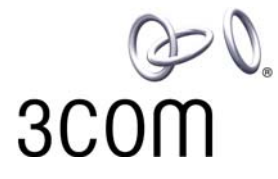

# **3Com® eXchange Call Center Installation and Getting Started Guide**

**Version 4.33**

**http://www.3com.com**

Part Number 900-0149-01 Rev AB Published July 2004

#### **3Com Corporation, 350 Campus Drive, Marlborough, MA 01752-3064**

Copyright © 2004, 3Com Corporation. All Rights Reserved. No part of this documentation may be reproduced in any form or by any means or used to make any derivative work (such as translation, transformation, or adaptation) without written permission from 3Com Corporation.

3Com Corporation reserves the right to revise this documentation and to make changes in content from time to time without obligation on the part of 3Com Corporation to provide notification of such revision or change.

3Com Corporation provides this documentation without warranty, term, or condition of any kind, either implied or expressed, including, but not limited to, the implied warranties, terms, or conditions of merchantability, satisfactory quality, and fitness for a particular purpose. 3Com may make improvements or changes in the product(s) and/or the program(s) described in this documentation at any time.

If there is any software on removable media described in this documentation, it is furnished under a license agreement included with the product as a separate document, in the hardcopy documentation, or on the removable media in a directory file named LICENSE.TXT or !LICENSE.TXT. If you are unable to locate a copy, please contact 3Com and a copy will be provided to you.

#### **UNITED STATES GOVERNMENT LEGEND**

*If you are a United States government agency, then this documentation and the software described herein are provided to you subject to the following:*

All technical data and computer software are commercial in nature and developed solely at private expense. Software is delivered as "Commercial Computer Software" as defined in DFARS 252.227-7014 (June 1995) or as a "commercial item" as defined in FAR 2.101(a) and as such is provided with only such rights as are provided in 3Com's standard commercial license for the Software. Technical data is provided with limited rights only as provided in DFAR 252.227-7015 (Nov 1995) or FAR 52.227-14 (June 1987), whichever is applicable. You agree not to remove or deface any portion of any legend provided on any licensed program or documentation contained in, or delivered to you in conjunction with, this guide.

Unless otherwise indicated, 3Com registered trademarks are registered in the United States and may or may not be registered in other countries.

3Com, the 3Com logo, NBX, and SuperStack are registered trademarks and NBX NetSet and pcXset are trademarks of 3Com Corporation.

Adobe is a trademark and Adobe Acrobat is a registered trademark of Adobe Systems Incorporated. Microsoft, Windows, Windows 2000, and Windows NT are registered trademarks of Microsoft Corporation.

All other company and product names may be trademarks of the respective companies with which they are associated.

# **CONTENTS**

# [ABOUT THIS GUIDE 7](#page-6-0)

[Conventions 7](#page-6-1) [Related Documentation 8](#page-7-0) [How This Guide Is Organized 8](#page-7-1) [Documentation Comments 9](#page-8-0) [Registration, Warranty, and Support Information 9](#page-8-1) [Disclaimers 9](#page-8-2)

# [CHAPTER 1: EXCHANGE CALL CENTER SYSTEM OVERVIEW 11](#page-10-0)

[3Com eXchange Engine Main Features 12](#page-11-0) [3Com eXchange Visor Main Features 12](#page-11-1) [3Com eXchange Agent Main Features 13](#page-12-0) [Typical Call Processing Scenario 13](#page-12-1)

# [CHAPTER 2: INSTALLING THE EXCHANGE CALL CENTER SYSTEM 15](#page-14-0)

[Installation Prerequisites 15](#page-14-1) [Hardware and Software Requirements 16](#page-15-0) [Network Requirements 16](#page-15-1) [Call Center Computers — Hardware and Software Requirements 16](#page-15-2) [Voice and Message Recording Workstation 16](#page-15-3) [Pre-Installation Preparations 17](#page-16-0) [IP Addresses 17](#page-16-1) [NBX Definitions 17](#page-16-2) [IVR Announcements 18](#page-17-0) [Database Backup Location 18](#page-17-1) [Fallback Policy 18](#page-17-2) [Routing Policy 18](#page-17-3) [Agent Workstations Information 19](#page-18-0)

[Installing the eXchange Call Center Software 19](#page-18-1) [Overview 19](#page-18-2) [Installation Summary Checklist 19](#page-18-3) [Set Up the NBX System 20](#page-19-0) [Install the CTI Software Package 20](#page-19-1) [Install the 3Com eXchange Call Center Server 20](#page-19-2) [Installing the eXchange Visor 23](#page-22-0) [Installing the eXchange Agent 25](#page-24-0) [Phones-ONLY Agent Positions 26](#page-25-0) [Setting Up Phone-ONLY Agent Positions 26](#page-25-1) [Testing the Installation 26](#page-25-2) [Predefined Call Flow for Tests 27](#page-26-0) [Setting Up the Testing Environment 27](#page-26-1)

# [CHAPTER 3: GETTING STARTED 31](#page-30-0)

[Activating the Call Center Server 31](#page-30-1) [Deactivating the Call Center Server 32](#page-31-0) [Starting eXchange Visor Applications 33](#page-32-0) [Closing eXchange Visor Applications 34](#page-33-0) [Starting the eXchange Agent Application 34](#page-33-1) [Closing the eXchange Agent Application 34](#page-33-2)

# [CHAPTER 4: THE EXCHANGE VISOR APPLICATIONS 35](#page-34-0)

[The Administration Application 35](#page-34-1) [The Call Control Scripts Application 35](#page-34-2) [The Real-Time Monitor Application 36](#page-35-0) [Creating a Call Distribution Graph 37](#page-36-0) [The Historical Reports Application 37](#page-36-1) [Creating the Agent Performance Report 38](#page-37-0) [Creating a Group Activity By Date Report 39](#page-38-0) [The Wall Board Administration 40](#page-39-0) [Defining a New Wall Board 41](#page-40-0) [Creating a New Message 41](#page-40-1) [Building a Message Scenario 42](#page-41-0) [The Lock Device \(Dongle\) Viewer Utility 43](#page-42-0)

[APPENDIX A: GLOSSARY 45](#page-44-0)

# [APPENDIX B: INTEGRATING NBX AND EXCHANGE CALL CENTER SYSTEMS 49](#page-48-0)

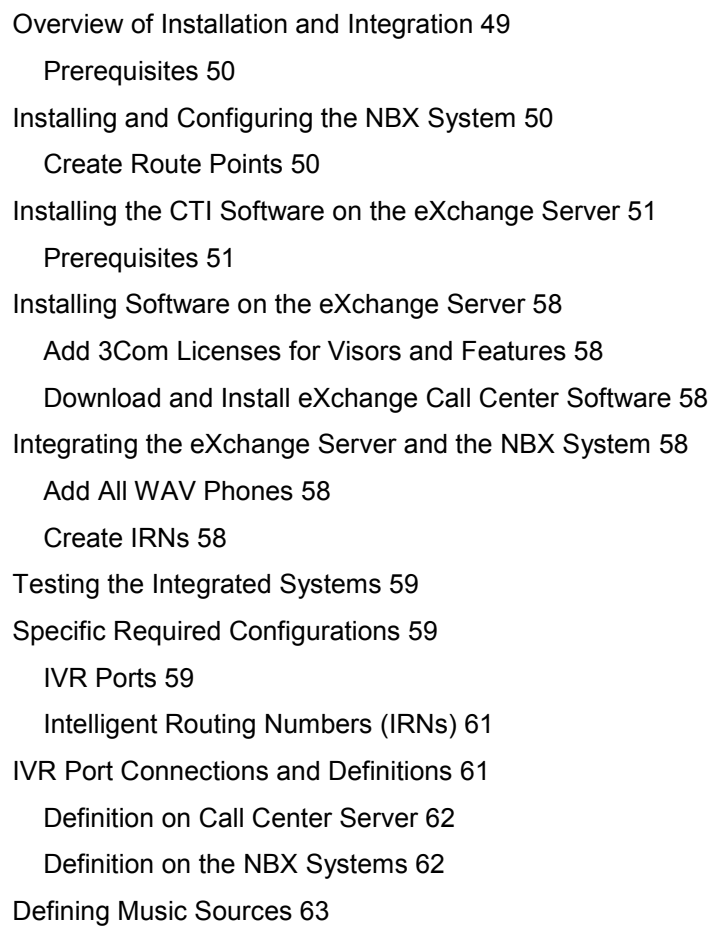

# [APPENDIX C: UPGRADE AND DOWNGRADE PROCEDURES 65](#page-64-0)

[Upgrading Current EPICLite Site to the 3Com eXchange Call Center 65](#page-64-1) [Purpose 65](#page-64-2) [Preparations 65](#page-64-3) [Upgrade Steps 66](#page-65-0) [How to Downgrade from the 3Com eXchange Call Center to EPICLite Call Center 70](#page-69-0) [Preparations 70](#page-69-1) [Downgrade Steps 70](#page-69-2) [To UNINSTALL eXchange Call Center 70](#page-69-3) [To Install EPICLite 72](#page-71-0)

# [APPENDIX D: OBTAINING SUPPORT FOR YOUR 3COM PRODUCTS 73](#page-72-0)

[Register Your Product to Gain Service Benefits 73](#page-72-1) [Solve Problems Online 73](#page-72-2) [Purchase Extended Warranty and Professional Services 73](#page-72-3) [Access Software Downloads 74](#page-73-0) [Contact Us 74](#page-73-1) [Telephone Technical Support and Repair 74](#page-73-2)

# <span id="page-6-0"></span>**ABOUT THIS GUIDE**

This guide describes the installation procedures for all components needed to run the 3Com<sup>®</sup> eXchange Call Center system. It also describes the basic configurations for setting up the system.

The guide also provides "Getting Started" information for Call Center administrators and other users of the system, as well as a basic overview of the applications that comprise the system. For more complete details on each part of the system, see the guides listed in [Related Documentation](#page-7-0) on page [8.](#page-7-0)

This guide is intended for the eXchange Call Center technician who installs the system at the customer site. The technician must be familiar with the physical hardware setup of the system, the physical connections between the system units, and basic IP Telephony and networking principles and practices.

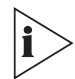

*This guide is not intended as a user guide for the 3Com eXchange Call Center system. It does not describe how to use the system's applications in detail.*

*For information on the 3Com eXchange Call Center after product release, see the Release Notes in the readme.txt file on the 3Com Partner Access website.*

*For a description of 3Com eXchange Call Center terms and concepts used in this guide, see the Glossary in [Appendix A: Glossary.](#page-44-0)*

## <span id="page-6-1"></span>**Conventions**

Table 1 lists conventions that are used throughout this guide.

**Table 1** Notice Icons

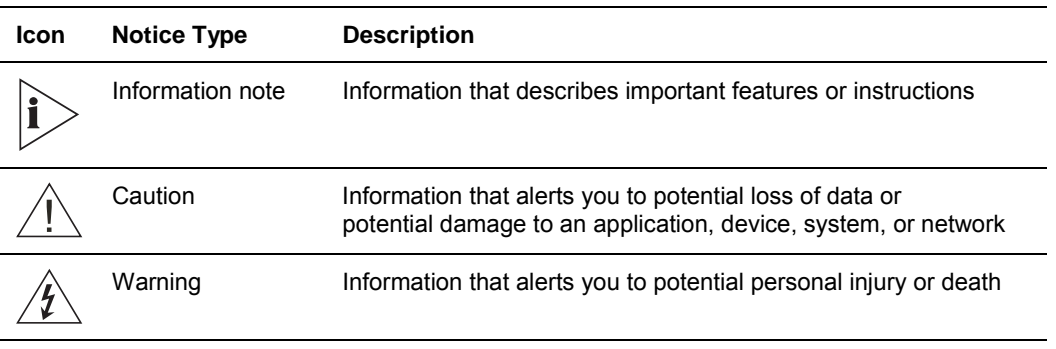

## <span id="page-7-0"></span>**Related Documentation**

The following documents are available on the 3Com Partner Access website for the 3Com eXchange Call Center system:

- $\blacksquare$ *3Com eXchange Call Center Hardware and Software Guidelines*
- $\blacksquare$ *3Com eXchange Call Center Setup Worksheets*
- $\blacksquare$ *3Com eXchange Call Center Quick Installation Guide*
- **3Com eXchange Call Center Installation and Getting Started Guide (this guide)**
- $\blacksquare$ *3Com eXchange Call Center Administration Guide*
- $\blacksquare$ *3Com eXchange Call Center Visor User Guide*
- *3Com eXchange Call Center Agent User Guide*

Additional information can be found in the context-sensitive Help for each screen in the application, and in other technical documents related to the NBX system, as described in [Appendix B: Integrating NBX and eXchange Call Center Systems.](#page-48-0)

#### <span id="page-7-1"></span>**How This Guide Is Organized**

Table 2 can help you to find information in this guide.

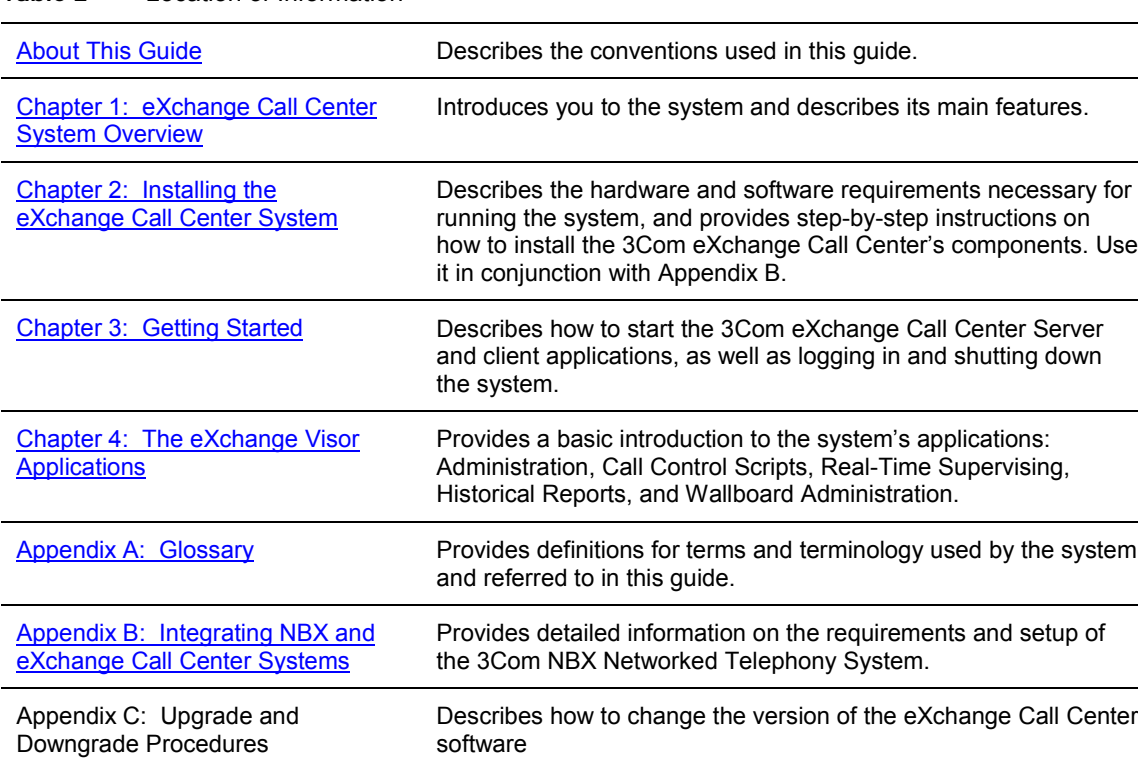

**Table 2** Location of Information

[Appendix D: Obtaining Support](#page-72-0) [for Your 3Com Products](#page-72-0)

Describes the many support options available to you after you register your product.

#### <span id="page-8-0"></span>**Documentation Comments**

Your suggestions are important to us because we want to make our documentation more useful to you.

Please send e-mail comments about this guide or any of the 3Com eXchange Call Center documentation and Help systems to:

**VOICE\_TECHCOMM\_COMMENTS@3com.com**

Please include the following information with your comments:

- **Document title**
- Document part number and date (from the front page)
- Page number
- **•** Your name and organization

#### **Example:**

*3Com eXchange Call Center Installation and Getting Started Guide* Part Number 900-0149-01 Rev AA Page 25

#### <span id="page-8-1"></span>**Registration, Warranty, and Support Information**

For details on how to register your product and get support from 3Com after the product release, see [Appendix D: Obtaining Support for Your 3Com Products.](#page-72-0)

#### <span id="page-8-2"></span>**Disclaimers**

 The illustrations and other views, telephone displays, and screen captures appearing in this manual are examples used to explain how the system's features and controls are used.

What appears in the illustrations may differ from what appears on your actual equipment and may not represent something that is possible in actual operation.

The functions that you can use and the information that you can display may differ on your system, depending on the telephony state and external equipment connected in your network and eXchange Call Center system.

Therefore, use the illustrations only as guidelines.

 The names of companies, products, people, characters, and data mentioned in the examples in this manual are fictitious. They are in no way intended to represent any real individual, company, product, or event, unless otherwise noted.

# <span id="page-10-1"></span><span id="page-10-0"></span>**CHAPTER 1: EXCHANGE CALL CENTER SYSTEM OVERVIEW**

The 3Com eXchange Call Center is a comprehensive call center solution designed to control, manage, monitor, and support the various activities required at a Call Center site.

The system is composed of these parts:

- The **eXchange Engine** system includes a sophisticated Intelligent Routing mechanism. It also employs an integrated Interactive Voice Response (IVR) package that enables the Call Center manager to design a routing plan and accurately assesses Call Center activity trends. On the basis of this information, management can provide the most efficient personnel allocation plan to meet the Call Center's requirements.
- The **eXchange Visor** Management Information System (MIS) monitors Call Center activities, generates reports that summarize the past performance of the system over a given time period, and provides statistical analysis of the Call Center system behavior within a specified period.
- The **eXchange Agent** station provides a fully computerized environment, allowing easy operation of all telephone and software activities required by agents.
- The system uses a **networked client/server architecture,** comprising server applications on the Call Center Server and client applications at the supervisors' and agents' stations. The modules of the Server software, which run on the Server computer continuously, are responsible for connecting to contact resources (for instance, the NBX system), routing and handling contact channels, and creating and storing performance data and statistics.
- The **client software applications** are the user interface of the system. They run on client computers and enable supervisors and managers to configure the system and display and generate statistical reports. The applications also enable agents to perform their activities.

These elements of the 3Com eXchange Call Center product are more fully described in the rest of this chapter.

# <span id="page-11-0"></span>**3Com eXchange Engine Main Features**

The eXchange Engine's Intelligent Router Package within the Call Center system includes these elements:

- **Enhanced Routing Methods** that use Intelligent Routing Numbers (IRN) as entry points to the routing system. The 3Com eXchange Call Center offers the Call Center administrator several call routing methods from which to choose.
- **Call Control Scripts (CCS)**, together with the IVR, collect information on a caller (that is, what service is required), and provide information to the caller using recorded voice files (prompts). A Call Control Script defines a number of actions that can be applied to a call. As soon as a call enters the eXchange Engine, the IRN can send it to a Call Control Script. Announcers can also send callers, waiting in a queue for an available agent, to a Call Control Script.
- **Dynamic Updating of a Call Profile**, during the call processing. Each call that enters the system via an IRN is assigned a Call Profile. A Call Profile is a list of fields and attributes associated with the call, whose number and content change dynamically as the call is routed through the system. The information in the Call Profile is used to route the call to the service and to collect information on the caller.

# <span id="page-11-1"></span>**3Com eXchange Visor Main Features**

The eXchange Visor station within the Call Center system includes these main features:

- Allow authorized supervisors to define the parameters of different system entities such as Agents, Agent Groups, Trunk Groups and to modify their attributes.
- Supports many types of optional third-party Wall Board devices, on which authorized supervisors can display messages. Supervisors can define different scenarios on Wall Boards.

The **Real-Time Supervising features** include these main elements:

- An extensive range of predefined templates that enable supervisors to generate a wide selection of reports.
- The Graphical Agent Status window, which displays the current ACD activity on supervisor screens.
- The option to save real-time reports as public (available to any supervisor) or private (available only to the supervisor who created it).

The **Historical Reports application** includes these main features:

- Creating historical reports that provide a statistical analysis of system performance, saved in a standard SQL database.
- Generating reports that summarize past ACD activities. These reports help in detecting and solving problems, thus improving system efficiency. Data is displayed in table or graphical format.
- **Customizing reports based on predefined templates.**
- Scheduling report generation in nonworking hours, thus saving the waiting time for reports.
- Sorting and filtering reports according to specified criteria.
- Exporting generated reports to a wide range of file formats, including Microsoft Excel, HTML, Lotus files, text, and so on.

## <span id="page-12-0"></span>**3Com eXchange Agent Main Features**

This comprehensive Microsoft Windows software package provides the Agent with a unified, easy-to-activate environment for performing basic as well as sophisticated tasks with a simple mouse click.

The eXchange Agent includes these main features:

- **Performs all activities based on a unified task bar**
- Performs full telephony and window actions
- **Monitors incoming calls directed to relevant groups**
- Views related queues and selectively answers calls
- Small task bar allows the concurrent use of applications
- Supports basic Windows attributes (always on top, small icons, and so on)
- **Personal agent board**

#### <span id="page-12-1"></span>**Typical Call Processing Scenario**

Here is a typical scenario for processing a call:

- The system receives a message from the NBX SYSTEM about a new call, and is given optional ANI information to decide on a target IRN for the call.
- The server uses the IRN definitions to:
	- Assign the Call Profile initial values, such as Call Priority, ANI, and so on
- Define the next destination for the call, such as a Target Service or Call Control Script, based on shifts and the default destination.
- The call enters the required service, where it may receive a mandatory announcer. If a mandatory announcer is not defined for that service, the server starts the procedure of matching an agent with the call, as follows:
	- If one agent is available in the group that provides the required service, the call is immediately routed to this agent.
	- **If more than one agent is available in the group that provides the required service,** the system uses the service's Agent Search Criteria to select the appropriate agent for the call.
	- If no agent in the group is available, the call is queued to wait for an agent to become available. While in the queue, the call may be transferred to the service's music source, the First or Second Announcer, or the Call Control Script.

When an agent becomes available, the server uses the agent's Call Answer Strategy to decide which call to route to the agent.

The Call Control Script can modify the behavior of the routing and call flow, as shown here:

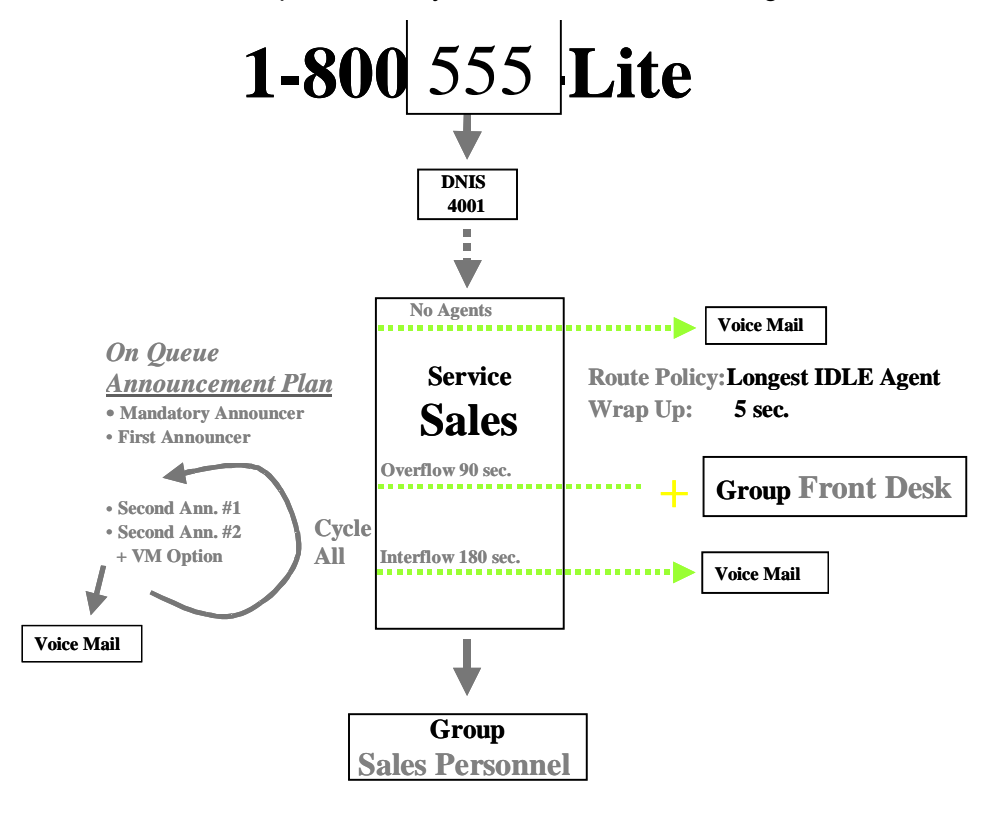

# <span id="page-14-0"></span>**CHAPTER 2: INSTALLING THE EXCHANGE CALL CENTER SYSTEM**

This chapter describes the step-by-step procedures for planning and installing the 3Com eXchange Call Center, including basic tests to ensure a successful installation.

The 3Com eXchange Call Center environment includes these components:

- A 3Com NBX with IVR Ports. See [Appendix B: Integrating NBX and eXchange Call](#page-48-0) [Center Systems](#page-48-0) for specific information on your NBX version.
- **The Call Center Server computer**
- An optional Client IVR, although, in most cases, the Client IVR runs off the Call Center Server computer
- One or more Supervisor workstations
- **Agent workstations**
- The network environment, which provides connectivity services to the system

The remaining sections in this chapter describe how to plan, perform, and test the installed system.

### <span id="page-14-1"></span>**Installation Prerequisites**

- The installer must be familiar with the Windows NT or Windows 2000 environment, installation, and administration for installing the Call Center Server and Client IVR machines, which must be dedicated PCs.
- The Call Center Server, Client IVR, and NBX SYSTEM IVR Port must be assigned *static* IP addresses.
- All servers must be members of the same network domain.
- Virus Protection Software

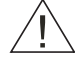

*CAUTION: Before installing the NBX applications and the 3Com eXchange Call Center, you must have virus protection software turned OFF. After you complete the installation of all Call Center-related software, you must configure the virus protection software to scan during off-peak hours and to NOT scan C:\Program Files\3COM\NBX TSP\Logs.*

# <span id="page-15-0"></span>**Hardware and Software Requirements**

This section describes the minimum hardware requirements necessary to install and run the 3Com eXchange Call Center system.

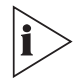

*The Sybase SQL Anywhere Studio software that is installed by the Call Center installation program may be used for Call Center purposes only. Other uses violate your end-user license agreement.*

## <span id="page-15-1"></span>**Network Requirements**

All server/client computers must be connected on a LAN that supports TCP/IP. You must assign static IP addresses to the Call Center Server and optional Client IVR. All other workstations (Supervisors or Agents) may use DHCP if available at the site.

## <span id="page-15-2"></span>**Call Center Computers — Hardware and Software Requirements**

For details about hardware and software requirements for the 3Com eXchange Call Center computers, see the *3Com eXchange Hardware and Software Guidelines* manual.

The Call Center Server hard disk must be partitioned the following way:

- $\blacksquare$  **Disk C:** – A minimum of 4 GB. This is the Boot disk, including the Windows Operating System and basic software such as the CTC package, PcAnywhere, and so on
- **Disk D:** Contains the remainder of the software. This is the Application disk, containing the eXchange Call Center Server installation and data

#### <span id="page-15-3"></span>**Voice and Message Recording Workstation**

Set up a workstation configured to record voice announcements, including the following hardware and software:

- Sound card
- Microphone
- **Speakers**
- An audio application that produces WAV files

# <span id="page-16-0"></span>**Pre-Installation Preparations**

Before you install the various components of the system, you must collect certain information related to the 3Com eXchange Call Center site, as described in this section:

- Static IP addresses for the Call Center Server, the Client IVR, and the NBX SYSTEM IVR Ports
- **The name of the domain that all servers will be members of**
- **Local site definitions related to Call Center and the IVR Port**
- IVR announcements, recorded as 16 Bit 8Khz PCM WAV files
- The backup location for the Call Center database
- **Fallback policy**
- Routing policy required
- Agent workstations information

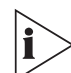

*The* 3Com eXchange Call Center Setup Worksheets *document may help you to organize the information that you collect.*

#### <span id="page-16-1"></span>**IP Addresses**

Ask the network administrator at your site to provide static IP addresses for the Call Center Server, the Client IVR server, and the IVR Port.

#### <span id="page-16-2"></span>**NBX Definitions**

Follow the instructions in Appendix B to set up the NBX system at the site. Verify this information to integrate with the Call Center:

- System resources and parameters
- Two Intelligent Routing Numbers (IRNs) for test purposes
- **IVR Ports**

The following information must also be checked and saved:

- Music sources
- Other Dial Numbers to which the Call Center might refer

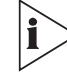

*See [Appendix B: Integrating NBX and eXchange Call Center Systems f](#page-48-0)or how to set up these entities and parameters at your site.*

### <span id="page-17-0"></span>**IVR Announcements**

Call processes on the eXchange Call Center may need to use some announcements, which you create as WAV files.

- These files must be placed in the Call Center IVR folder before the Call Center installation.
- Record the WAV files using a recording tool such as MS Sound Recorder and save them as 16Bit 8Khz PCM WAV files.

## <span id="page-17-1"></span>**Database Backup Location**

The eXchange Call Center uses a Sybase Database to save all information related to the system and site activities.

- You or the customer **must** back this database regularly. Take the time now to define a reasonable backup policy before you install the Call Center.
- 3Com **strongly** recommends that the customer regularly back up the database to a secured network location such as the company's File Server, as supported by the backup policy and company processes. Ask the site system administrator to provide the appropriate backup destination.

#### <span id="page-17-2"></span>**Fallback Policy**

Although the Call Center Server and optional Client IVR make use of highly redundant hardware and software components, the server may occasionally not function (maintenance, power failures, and so on). In preparation for such occasions, you or the client company must define a Fallback policy to support the Call Center's basic activities. In most cases, the Fallback solution is based on the NBX route points and phone extensions as members.

Work with the Call Center manager to define the best possible Fallback policy, which will be activated, automatically or manually, in cases of Call Center inactivity. See [Appendix B:](#page-48-0) [Integrating NBX and eXchange Call Center Systems](#page-48-0) for details on the NBX Fallback policy.

#### <span id="page-17-3"></span>**Routing Policy**

The routing policy is specific to each site and should conform to the Call Center manager's requirements. Use the Call Center flexibility and its features and abilities to fit the requirements.

For detailed information on setting up and defining the routing policy and other system parameters, see the *3Com eXchange Administrator's Guide.*

### <span id="page-18-0"></span>**Agent Workstations Information**

Before installation, collect certain information related to each workstation on which the eXchange Agent application is to be installed. 3Com recommends that you make a list of the workstations and gather this information for each workstation:

- **Computer network name**
- Phone Extension
- Network Drive ID Mapped to Agents on the Call Center Server

# <span id="page-18-1"></span>**Installing the eXchange Call Center Software**

#### <span id="page-18-2"></span>**Overview**

The installation procedure identifies the type of workstation that is required by reading the information found on the computer's lock device (also called the "dongle").

To install the system, you need:

- 3Com eXchange Call Center Installation software. Place it in the Call Center directory on the Server computer's D drive.
- One 3Com eXchange Call Center *Server* Lock Device (USB). Install it on the USB port on the Server computer.
- One 3Com eXchange Call Center *Supervisor* Lock Device (serial) for each exchange Visor workstation. Install the device on the Visor computer's serial port.

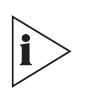

- *Verify that you have attached the appropriate lock devices to the Server and Visor computers. Without them, you cannot install the system software.*
- *Remove all other devices attached to the USB and serial ports before you install the lock devices. You can re-install the other devices later.*

#### <span id="page-18-3"></span>**Installation Summary Checklist**

Use this summarized checklist of the operations to verify that you perform each step **in this order.** The next sections in this chapter explain many of these steps in greater detail.

- Set up the NBX system, and then define the IVR Port and related configuration.
- Set up and check the basic software (for example, the Windows operating system, your antivirus software, and a remote PC monitoring software such as the PcAnywhere application) on the server, supervisor, and agent computers.
- Set up the network and test it using the assigned network TCP/IP addresses.
- **Test the connectivity of the computers to the server using the PING utility.**
- Install the CTI software as required by the NBX system. See [Appendix B: Integrating](#page-48-0) [NBX and eXchange Call Center Systems.](#page-48-0)
- Install the eXchange Call Center Server software and check that it runs correctly. See the instructions that come with your Server dongle from 3Com.
- **Install the eXchange Call Center Visor workstations. See the instructions that come with Struct 2018** your Visor dongle from 3Com.
- **Install the eXchange Agent workstations.**
- Configure the system for basic tests.
- Perform the basic system tests and check that the Call Center runs correctly.
- Complete the site definitions and activate the Call Center.

#### <span id="page-19-0"></span>**Set Up the NBX System**

Set up the NBX system according to the instructions in [Appendix B: Integrating NBX and](#page-48-0) [eXchange Call Center Systems.](#page-48-0)

#### <span id="page-19-1"></span>**Install the CTI Software Package**

Install and set up the CTI Software package according to the instructions in [Appendix B:](#page-48-0) [Integrating NBX and eXchange Call Center Systems.](#page-48-0)

#### <span id="page-19-2"></span>**Install the 3Com eXchange Call Center Server**

This section describes how to install the Call Center Server lock devices and software.

#### *On the Server computer, install the USB lock device (dongle):*

**1** Before you plug the USB lock device into the SERVER computer for the first time, install the USB driver software:

NOTE: HINSTALL.EXE is located in the "USB LOCK DEVICE" folder.

- a) Unzip the driver file into a folder of your choice.
- b) Open a DOS command window.
- c) Use the cd command to change to the directory where you unzipped the driver software.
- d) Run this command: **hinstall –i**.

A message window appears and displays status messages during the installation of the driver software. After about 20 seconds, the message window displays the message "The operation was completed successfully."

**2** Insert the USB lock device into the USB connector on the Server computer and wait for the computer to accept it. This process may take some time depending on the computer.

#### *On each Visor computer:*

- **1** Remove any device that was connected to the parallel port (such as a printer). You will be able to reattach it later.
- **2** Attach the eXchange Visor lock device (dongle) to the parallel port on the Visor computer.
- **3** Repeat for a second Visor computer, if needed.

#### *To install the eXchange Call Center Server system:*

**1** Download the prerequisite software for the server from the 3Com website. Save and unzip it to this directory on the server:

#### **D:\eXchangeCallCenter**

- **2** Connect the Call Center Server to the network with a LAN adapter.
- **3** Connect the IVR Port to the Server's second network LAN adapter as required by the NBX system. See [Appendix B: Integrating NBX and eXchange Call Center Systems.](#page-48-0)
- **4** Connect the optional Wall Board device to the COM1 port on the Server computer.
- **5** Turn on the Server computer and log in as Local Administrator.
- **6** Navigate to **Setup.exe** and double-click the filename. The Setup program starts to run, installs the software, and creates these directories:
	- 3COM exchange Call Center
		- **Agents**
		- $-Bin$
		- $\blacksquare$  Cfa
		- Db
		- **DbProvider**
		- **I** IVR
		- Log

The Installation process begins by installing the Server lock device driver. A small window tracks this process and then closes when the driver has been installed.

If the device driver is installed but the Server computer finds no lock device, the system displays an appropriate message. Install the correct lock device and restart the installation.

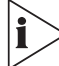

*When no device is connected, an eXchange Agent Station is installed.*

#### *To complete the Installation wizard:*

- **1** When a valid Server lock device is found, the installation program identifies the type of installation to be performed from the lock device. Click **Next** to continue.
- **2** In case your system loses power, you can enable the Server computer to run automatically after power is restored. In order for the computer to run automatically, it must bypass the Windows NT or Windows 2000 login procedure. Therefore, 3Com recommends that you select **Enable Autologin** in the **Autologin** window. Click **Next.**
- **3** The **Administrator Login** properties window opens. Enter the User ID. 3Com recommends Administrator; it is case-sensitive. Enter the appropriate password. Click **Next** to continue.
- **4** The **Destination** location window displays the default destination folder where the Call Center Server is to be installed. Use the suggested default, or browse to select a different destination folder. Then click **Next** to continue.
- **5** The **Network Configuration** window shows the PC LAN adapter IP addresses. When more than one LAN adapter is available, select the one that is connected to the local LAN (that is, the one to which the eXchange Visors and eXchange Agents are connected). Click **Next** to continue.

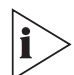

If an unknown or incorrect IP address is displayed, consult your system administrator. When your network uses a DHCP server, verify that your administrator has allocated a fixed (static) IP address for the Call Center Server.

- **6** The **Server Name** window prompts you for the server name (database and IP), which should be used by exchange Visors and exchange Agents to connect to the Call Center Server. Do not change the default name unless this name is in use on the network. Click **Next** to continue.
- **7** Obtain the IP address for your 3Com NBX from your system administrator and enter it.
- **8** Click the radio button that specifies the version of your 3Com NBX system.
- **9** At this point, the Call Center Server Installation setting is complete. This is the last stage at which you can change settings.
	- a) To change previous settings, click Back.
	- b) To begin copying files click Next.

As the Installation wizard finishes the process, the system displays a progress bar while it copies files into the appropriate directories.

- **10** In the **Setup Complete** window, leave the first choice enabled and click **Finish**. The program reboots the Call Center Server computer.
- **11** After the computer is rebooted, the **Call Center Server Shortcuts Folder** opens, displaying the Call Center Application's icons. This folder has been created in two places: under the Windows Start Menu and on the Application Desktop.

# <span id="page-22-0"></span>**Installing the eXchange Visor**

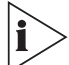

*The system installs only* **authorized** *eXchange Visor applications, that is, those for which you have installed license keys that the lock device detects.*

#### *To install the eXchange* **Visor** *software:*

- **1** Turn on the eXchange Visor computer.
- **2** Verify that the prerequisite software and license keys required for the eXchange Visor have been installed.
- **3** Use PING to check TCP/IP connectivity from the Visor to the Call Center Server.
- **4** Browse to the file **Setup.exe** in the Call Center Install folder. The Setup program starts to run.
- **5** The Install process begins by installing the lock device driver, as shown on a small process-indicator window, which closes when the driver has been installed.
- **6** If the device driver is installed but no lock device is found, the system displays an appropriate message. Install the correct lock device and restart the installation.

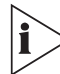

*If you perform the installation when no lock device is connected, the system installs an eXchange Agent Station.*

Once a valid Visor lock device is found, the installation program identifies the authorized Visor features to install.

**7** When you see this welcome message: "Welcome to eXchange Visor installation…" click **Next** to continue or <**Cancel**> to stop the installation.

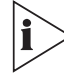

*The Cancel option is available at any time throughout the installation procedure should you decide to exit.*

**8** The eXchange Visor destination location window displays the default destination folder where the eXchange Visor should be installed. Accept the default *C:\Program Files\eXchange Visor*, or browse to select a different destination folder, and then click **Next** to continue.

#### *To complete the Visor Installation Wizard:*

**1** In the **Call Center Server Information** window, enter the Call Center Server name and IP address to be used by eXchange Visor clients to connect to the Call Center Server. Set the Default name to the name selected during the Call Center Server installation process. Click **Next** to continue.

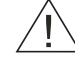

*CAUTION: Enter the Call Center Server Name and IP address correctly or the eXchange Visor applications cannot connect to Server.*

**2** The **Network Configuration** window shows the PC LAN adapters' IP addresses. If you see more than one LAN adapter, select the one connected to the local LAN, that is, the one to which the Call Center Server and Agents are connected. Click **Next** to continue.

Î

*If the system displays an unknown or incorrect IP address, consult your system administrator.*

- **3** At this point, the eXchange Visor Installation settings stage is complete. This is the last time that you can change your settings.
	- a) To change previous settings, click Back.
	- b) To begin copying files, click Next.

As the Installation procedure continues, it copies files into the appropriate directories and displays a progress bar.

- **4** At end of the installation process, leave the first choice enabled, and then click **Finish** to end the installation procedure. The eXchange Visor computer reboots itself.
- **5** When all files have been copied, the **eXchange Visor Shortcuts** folder opens, displaying the eXchange Visor Application's icons. This folder is created both under the Windows Start Menu and on the Desktop.

# <span id="page-24-0"></span>**Installing the eXchange Agent**

#### *To install the eXchange Agent software:*

- **1** Turn on the eXchange Agent computer and browse to the Call Center Installation folder. Double-click the **Setup.exe** file. The Setup program starts.
- **2** The **eXchange Agent Destination location** window shows the destination folder where you should install the eXchange Agent. Accept the default *C:\Program Files\eXchange Agents*, or browse to select a different destination folder. Click **Next** to continue.
- **3** The **Network Configuration** window shows the LAN adapters' IP addresses. If more than one LAN adapter is installed, select the one that is connected to the local LAN, that is, the one to which the Call Center Server and eXchange Visors are connected. Click **Next** to continue.

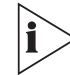

*If the system displays an unknown or incorrect IP address, contact your system administrator.*

- **4** At this point the exchange Agent installation settings stage is complete. This is the last stage at which you can change the settings:
	- To change previous settings, click **Back**.
	- To begin copying files, click **Next**.
- **5** As the Installation runs, it copies the files into the appropriate directories, as shown in a progress bar, which closes when the file transfer is complete.
- **6** Leave the first choice enabled. Click **Finish** to end the Installation procedure. The eXchange Agent computer reboots itself.
- **7** When all files have been copied, the **eXchange Agent Shortcut Folder** opens, displaying the eXchange Agent Application icon. This folder is created in both the Windows Start Menu and the Desktop.

#### *To set up the eXchange Agent Application:*

- **1** To run the application, double-click the eXchange Agent icon. A pop-up window prompts you to enter the **extension number** (the directory number of the telephone used by this Agent station). The **Server address** (that is, its IP address) is displayed.
- **2** Enter the appropriate information and click **Continue**.
- **3** In the dialog box, enter an Agent ID known to the Call Center and related password. The Agent application is launched, displaying the Agent's task bar.

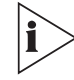

*Agent's properties are defined using the eXchange Administration application. See the* eXchange Administration Guide *or the Help for further information.*

# <span id="page-25-0"></span>**Phones-ONLY Agent Positions**

The 3Com eXchange Call Center supports Agent positions based on "phone only" configuration. An agent using Phone-ONLY can perform these ACD management activities:

- Log in to Primary Groups
- **Log out from Primary Groups**
- Release
- Resume

Once logged-on, a Phone-ONLY agent receives calls as defined in the routing policy and is monitored as a regular agent by the eXchange Visor applications.

#### <span id="page-25-1"></span>**Setting Up Phone-ONLY Agent Positions**

To set up the Phone-ONLY feature on the eXchange Call Center, take these steps:

- Define four specific IRNs on the NBX system. See [Appendix B: Integrating NBX and](#page-48-0) [eXchange Call Center Systems](#page-48-0) for details.
- Create each IRN on the Call Center, with the default destination being a predefined ACD IVR Script: 4001-Login, 4002 - Logout, 4003 - Release, 4004 - Resume).
- The agent performs the ACD actions by dialing one of the IRN Dial Numbers and following the voice-prompt instructions.

# <span id="page-25-2"></span>**Testing the Installation**

To verify that the various components of the installed 3Com system are functioning as expected, first define the following components on the eXchange Server:

- 2 IRNs. Example: 2000, 2001. For test purposes, these numbers should match real Dial Numbers that are defined on the NBX system.
- **2 Services: Sales\_srv and Support\_srv**
- 2 Groups: Sales\_grp and Support\_grp
- 3 Agents: Agent1, Agent2, Agent3, with IDs: 1000, 1001, and 1002

The testing environment includes:

- **The Call Center Server**
- 1 eXchange Visor
- 3 eXchange Agent workstations

# <span id="page-26-0"></span>**Predefined Call Flow for Tests**

The following diagram shows the predefined flow for calls directed to IRNs 2000 and 2001

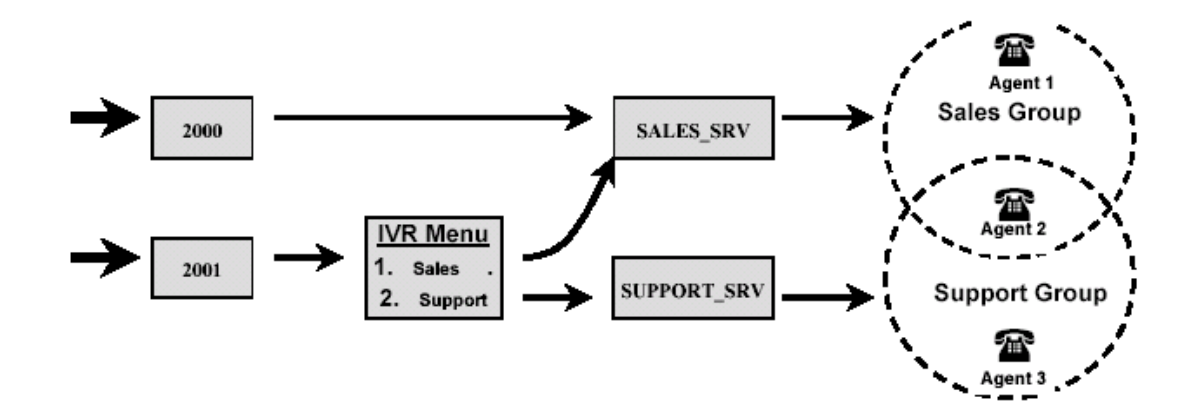

## <span id="page-26-1"></span>**Setting Up the Testing Environment**

Set up and define each of the workstations.

#### *At the Call Center Server computer:*

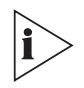

*You can configure these parameters only with the eXchange Administration application when the Call Center Server is up and running. Use the information collected to enter the required data.*

**1** Activate the Server (See [Activating the Call Center Server](#page-30-1) in [Chapter 3: Getting](#page-30-0) [Started\)](#page-30-0).

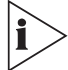

*Ignore the LEDs showing the state of the eXchange Console because significant system parameters are not yet set.*

- **2** Start the eXchange Administration.
- **3** From the Entities Menu, select **System > IVR Ports.**

a) Set the parameters. For details, see [Appendix B: Integrating NBX and](#page-48-0) [eXchange Call Center Systems](#page-48-0) or the Help for each screen.

- b) Set Music devices/sources.
- **4** Enter the **IVR Ports** folder
- **5** Select the appropriate IVR server type
- **6** Set the IVR cards and ports. See the Help for each screen for details.
- **7** From the **Entities** menu, select **IRN** and set the local NBX SYSTEM, IRN, and DNs that you prepared for testing the system.
- **8** Close the eXchange Administration application.
- **9** Deactivate the Call Center Server. See [Deactivating the Call Center Server](#page-31-0) in [Chapter 3:](#page-30-0) **[Getting Started.](#page-30-0)**
- **10** Activate the Call Center Server. See [Activating the Call Center Server](#page-30-1) in [Chapter 3:](#page-30-0) [Getting Started.](#page-30-0)

The Call Center Server is ready for to run the system tests.

#### *At the eXchange Visor workstation:*

**1** Start the **Real-Time Reports** application. See Chapter 3.

Enter this User ID and password:

User ID: **ea** Password: **e1996**

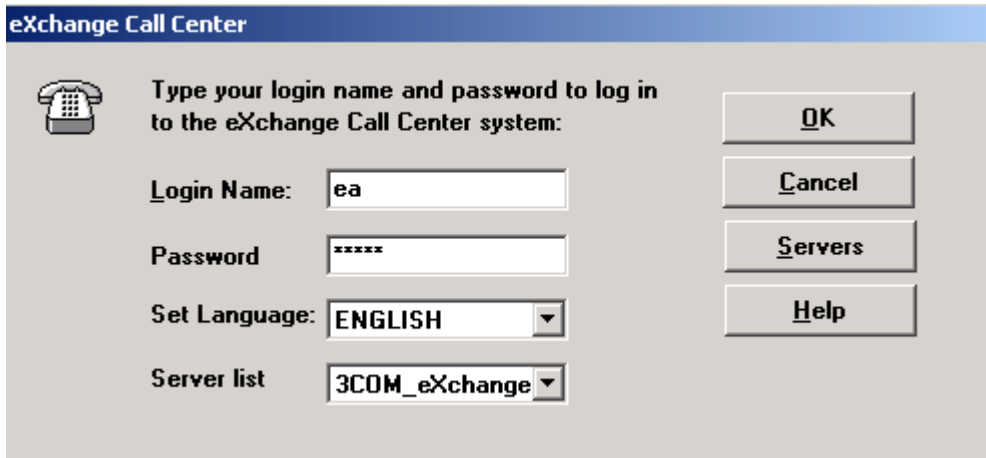

**2** If the site supports a language other than English, select the required language from the drop-down list in the Set Language field.

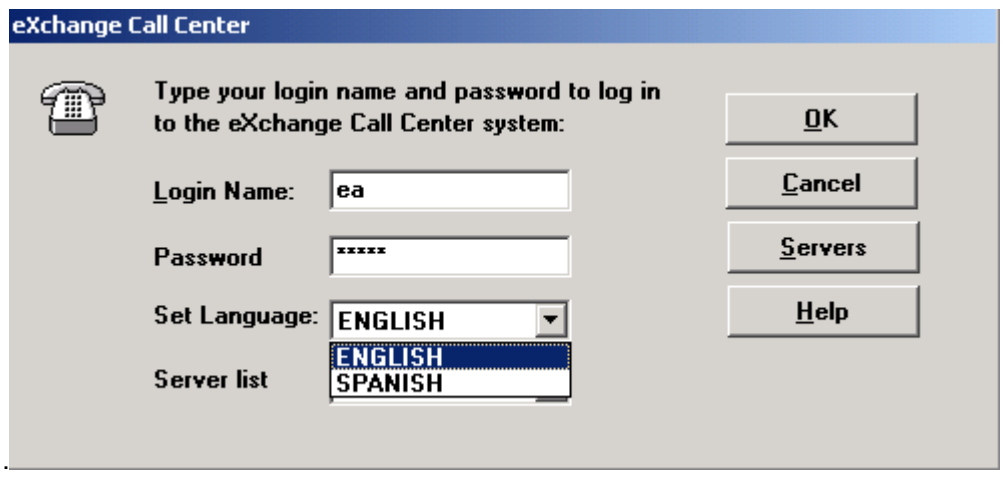

**3** When the Real-Time starts, define 2 new reports of type **Group Agent Status** for the Sales and Support groups. Select **File > New**, mark the report, and select the appropriate group from the list.

The eXchange Visor is ready for system tests.

#### *At each eXchange Agent workstation:*

- **1** Start the **eXchange Agent** application
- **2** Log in to the eXchange Agent. Enter:

ID: **1000, 1001,** or **1002**

Password: **1**

The eXchange Agent workstations are now ready for system tests.

#### *To run the system tests:*

Enter calls to the various IRNs and check the flow.

# <span id="page-30-0"></span>**CHAPTER 3: GETTING STARTED**

This chapter describes these procedures for the 3Com eXchange Call Center system:

- **Starting and closing the Call Center Server, eXchange Visor, and eXchange Agent** applications
- **Logging in**

### <span id="page-30-1"></span>**Activating the Call Center Server**

#### *To start the server:*

Turn on the server computer.

When Windows NT or Windows 2000 starts, it loads and runs the Call Center server via the Windows startup folder. During the startup process, the system displays the **eXchange Console** window, which has two tabs, three LEDs and one button, as described in Table 3:

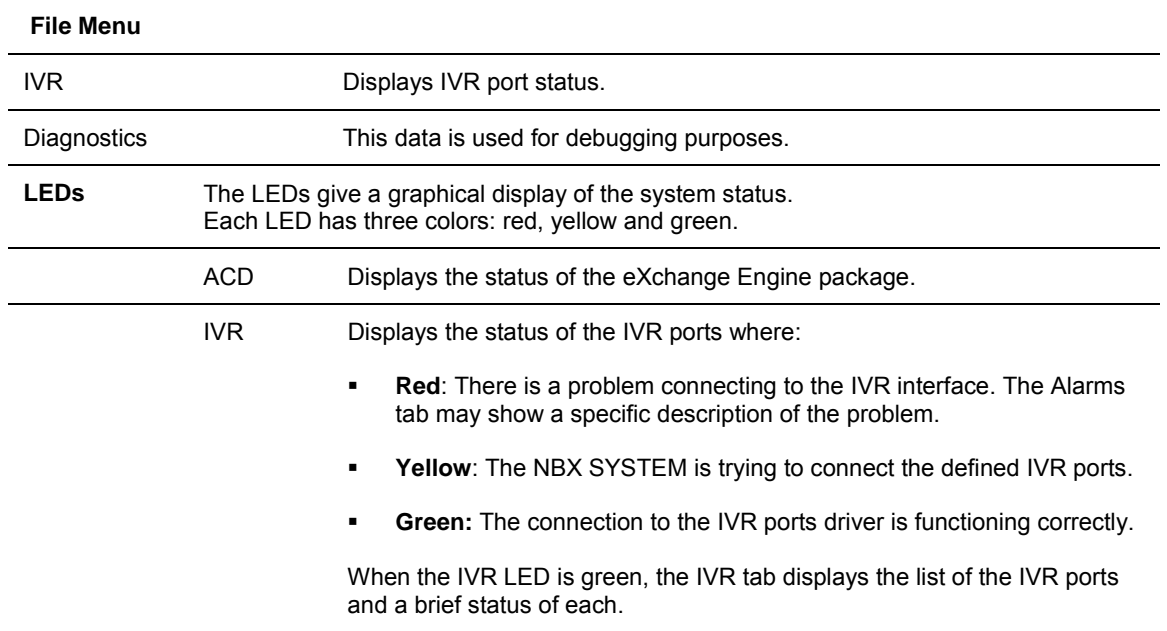

#### **Table 3** Console Window Contents

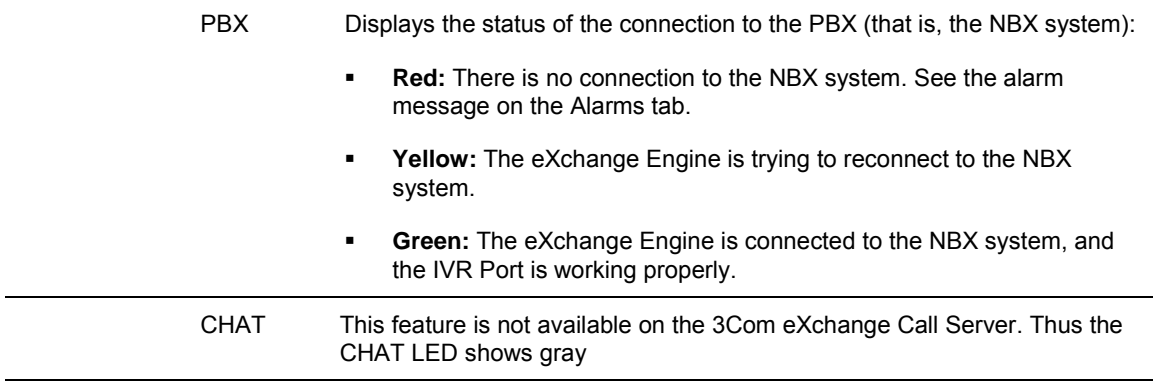

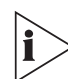

*When the ACD, IVR and NBX LEDs are green, the system is operational.*

When the Console window is open and all the LEDs are green, you can access the applications in the Call Center Program Group can be accessed.

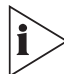

*To preserve computer resources, minimize the Activate and Console windows during normal system operation.*

# <span id="page-31-0"></span>**Deactivating the Call Center Server**

### *To deactivate (stop) the Call Center Server Application:*

**1** Double-click the **Deactivate Icon** in the Call Center Program Group.

A warning message box appears.

- **2** Press the Deactivate button to stop the server, or press Cancel.
- 
- *If you press no button within 15 seconds, the box disappears and the server remains active.*
- *If you press the Deactivate button, the server application starts to close its components.*

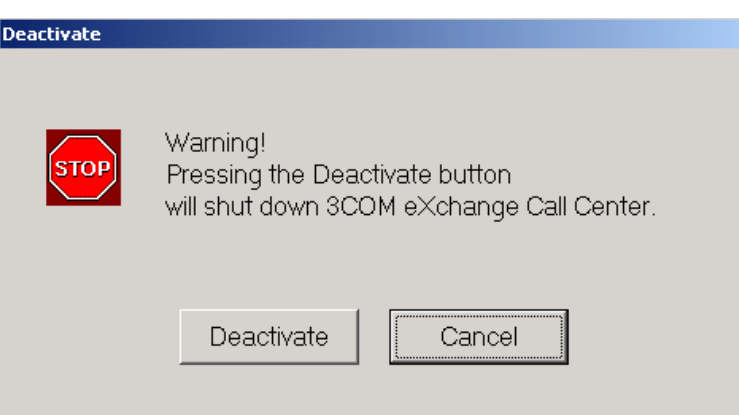

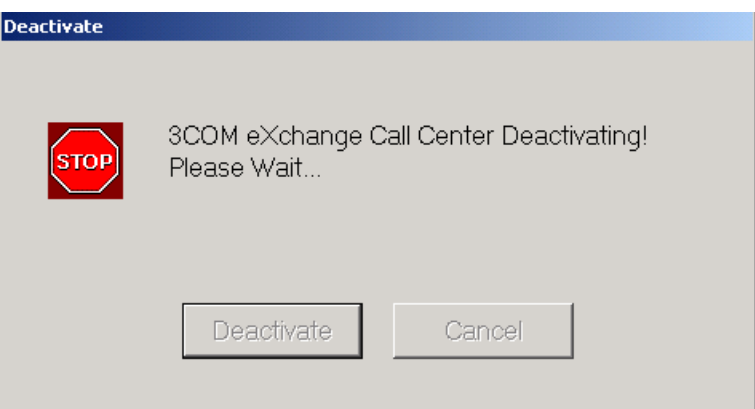

When the eXchange Server has stopped, the message box disappears.

# <span id="page-32-0"></span>**Starting eXchange Visor Applications**

You can start any of the eXchange Visor applications from the Startup menu icon group or from the desktop Program Group.

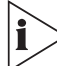

*To run Supervisor applications, the Call Center Server must be up and running.*

## *To run an eXchange Visor application:*

Double-click the required icon in the Call Center Program Group:

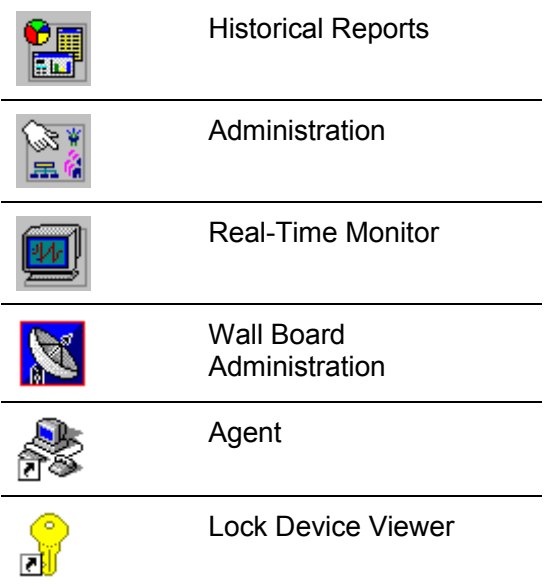

The system displays the Login window.

The log in is required only for the first Visor application on the computer. Once logged in, the Supervisor may launch other applications and the login screen will not be activated.

#### *To log in to a selected Visor application:*

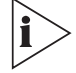

*The System Manager must assign each supervisor a unique name and password. The default name is ea. The default password is e1996.*

- **1** Enter your login name in the **Login Name** field.
- **2** Enter your password in the **Password** field.
- **3** Click **OK**.
- **4** If you enter an incorrect user name or password, the system displays an error message and you will not be able to access the selected application. Click **OK** to close the dialog box and try to log in again.

#### <span id="page-33-0"></span>**Closing eXchange Visor Applications**

#### *To close an eXchange Visor application:*

Select **File > Exit** in the application OR click **Close** ( $\boxed{\times}$ ) in the upper right corner of the screen.

# <span id="page-33-1"></span>**Starting the eXchange Agent Application**

*To run eXchange Agent, the Call Center Server must be up and running.*

#### **To run the eXchange** *Agent* **application:**

**1** Start the eXchange Agent application from the Startup menu icon group or from the desktop.

A Dialog window appears asking for the Agent's Login ID and Password.

- **2** Enter a valid Agent ID along with the appropriate password.
- **3** If you want to use a language other than English that is supported at your site, select it from the drop-down list in the **Set Language** field.

The eXchange Agent application displays the task bar.

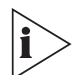

*To define Agents using the eXchange Administration application, see the* 3Com eXchange Administrator's Guide *or the Help for each Administration screen.*

# <span id="page-33-2"></span>**Closing the eXchange Agent Application**

#### *To close the eXchange Agent application:*

Click the **Close** button  $\overline{X}$  in the upper right corner of the eXchange Agent task bar.

# <span id="page-34-0"></span>**CHAPTER 4: THE EXCHANGE VISOR APPLICATIONS**

The *eXchange Visor* is the Supervisor's Management and Information System suite of tools. Each of the tools is a separate entity that runs independently of the others. The system administrator provides each supervisor with a unique User Name and Password for logging on and activating these applications.

The eXchange Administration application also includes the Call Control Scripts (CCS), which can enhance the control of Calls and Contacts.

This chapter provides a brief description of each application and describes the basic tasks that supervisors can perform within each application.

For complete details on these applications and tasks, see the *3Com eXchange Visor Guide.*

#### <span id="page-34-1"></span>**The Administration Application**

The eXchange Call Center Administration allows authorized supervisors to define and modify the parameters of the system entities. The system configuration that is defined using this application determines how ACD calls are handled as well as the information that will be available for Historical and Real-Time reports.

For a detailed description of this application, see the *3Com eXchange Call Center Administration Guide.*

# <span id="page-34-2"></span>**The Call Control Scripts Application**

The Call Control Scripts application is activated from within the eXchange Administration. Use it to define the behavior of routing calls, access external databases for routing purposes, and update the Call Profile parameters of calls. The scripts are used to process calls as well as to present information to callers, prompting them for input, digit collection, and so on. The Call Control Scripts are executed by the eXchange Engine router, which can dynamically allocate IVR ports when a script requires.

A script comprises a set of actions that are performed on a call, according to logical or physical events. Specific scripts can be created containing a variety of actions with the possibility to uniquely name each action and define its parameters (for example Voice Prompt file names). Scripts can also be linked together to build flexible applications.

The actions of a Call Control Script can change the call profile of a call being processed by the script, by changing or adding fields. These fields can be used to affect the routing of the call, for example, by defining the service or the priority for the call, adding information about the caller in user-defined fields, and so on. The caller can also change the call profile, when the script defines actions that require caller input, (for example the caller is required to enter the Customer Number). In this way, the caller can contribute to the routing process.

# <span id="page-35-0"></span>**The Real-Time Monitor Application**

The Real-Time Monitor application facilitates the gathering of online statistical and graphic information concerning different Call Center activities. The information can be displayed in tables and graphic formats, providing a clear picture of activity in the center.

The following section describes how to create two types of real-time windows in the Real-Time Supervising application:

- **Brief Agent Status** Window, displaying the type of activity in which each agent is engaged, how long the agent is currently engaged in that activity, the login status of the agent and the total number of calls answered by the agent.
- **Call Distribution Graph**, displaying graphical pie chart information about the distribution of calls received by a group within the current time interval. It displays, in real-time, how many calls from the agent group are currently being answered and how many are abandoned or overflowed.

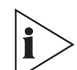

*For detailed information, see the* 3Com eXchange Visor User Guide and the *context-sensitive Help for each screen.*

#### *To open the Real-Time Supervising main screen:*

- **1** Double-click the **Real-Time Supervising** icon in the eXchange Center Program Group.
- **2** In the Login Window, enter your login name and password.

The Real-Time Supervising main screen opens.

#### *To create a Brief Agent Status Window:*

- **1** Select **Real-Time Supervising > File > New**.
- **2** In the New dialog box, select **Real-Time** from the **Report Type** drop-down list.
- **3** Double-click the **Brief Agent Status template** OR select the template and click **OK**.
- **4** In the **New Agent** dialog box, double-click the agent's name to obtain agent status information OR select the agent and click **OK**.
- **5** To add agents to the report, click the **Add** icon.

The window is created with the information you requested.

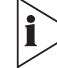

*Information displayed on the screen is constantly updated according to activity in the Call Center.*

**6** To save the report, click **File > Save As** and assign it a name.
## **Creating a Call Distribution Graph**

To create the Call Distribution Graph Window:

- **1** Select the New option from the File menu, in the Real-Time Supervising main screen.
- **2** In the New dialog box, select Real-Time from the Report Type drop-down list.
- **3** Double-click on the **Call Distribution Graph** template or select the template and click OK.
- **4** In the **New Group** dialog box that opens, either double-click on the group for which you want to obtain graphical call distribution information or select the group and click OK.
- **5** Information on the calls activity in this group is displayed in a window.
- **6** The window created with the requested information, the group presented in the report can now be changed, this is done by selecting the Change option from the Contents menu.
- **7** To obtain information on a specific section of the graph (slice of the pie chart), doubleclick on the required slice.
- **8** A balloon showing information about this group of calls will be displayed. To close the balloon, click again on the pie chart slice.
- **9** To add/remove/change graphic entities in the graph, use the graphic toolbar.
- **10** To save the report click the Save As option from the File Menu.

## **The Historical Reports Application**

The Historical Reports application provides historical statistical information for analytical purposes. The application is a powerful reports creator and generator and also contains factory report structures that can be filled out and generated.

The following section describes how to create two types of historical reports in the Historical Reports application, and how to customize them according to your requirements.

- The Agent Performance Report. This report is based on one of the factory templates provided with The Call Center. This report presents an analysis of the performance regarding a specific agent over a specified time period.
- The Group Activity by Date Report. This report can be produced based on an existing category template and by adding columns as required. This report presents an analysis of the performance of an entire group over a specified time period.

The above reports can be created from the Historical Reports main screen.

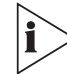

*For more information, see the context sensitive Help for each screen.*

To open the Historical Reports main screen:

- **1** Double click on the **Historical Reports** icon in the Call Center Program Group to access the application.
- **2** Enter your login name and password in the Login window; click **OK** and the Historical Reports main screen opens.

## **Creating the Agent Performance Report**

Creating an Agent Performance Report involves first defining the report template parameters and then generating the actual report.

To define the report template parameters:

- **1** Select **Historical Reports > File > Open.**
- **2** From the list of default templates, select the first **Agent Performance Report (RA1.1),** and click **OK**. The **Agent Performance Report** template opens.

Notice that the only defined parameter is **Requested By**. You now define the remaining parameters for the report.

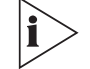

*Define all the report parameters before you generate the report.*

- **3** In the Parameters section, right-click to the right of a field to open a shortcut menu.
- **4** Select the **Parameters** option from this shortcut menu or from the Report menu. The Parameters dialog box opens.
- **5** To define a value for a parameter, click the parameter field and enter the required value.
- **6** When you finish defining all of the required parameters, click **OK**.

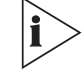

*To define the Starting and Ending dates and times that the report will cover, click in the Date from/Time from or Date to/Time to fields. Specify the values in the Date dialog box.*

**7** To save the report, select **File > Save as**.

#### *To generate the Agent Performance Report:*

- **1** Click the **Generate** icon  $\frac{1}{2}$  or select **Report > Generate**. After a few seconds, the generated report appears in a new window. For a better view, select **Tools>Zoom**.
- **2** Scroll to the end of the report to see the sum total of the data.
- **3** Select **File > Print** or click **Print**. Some reports may require Landscape orientation.

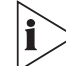

*For more information, see the* 3Com eXchange Visor User Guide *or the Help topic for each screen.*

## **Creating a Group Activity By Date Report**

#### *To create the Group Activity by Date template:*

- **1** Select **Historical Reports > File > Open**. A list of templates is displayed.
- **2** From the list, select the **Group Activity by Date Report (RG 1.2)** template, and click **OK**. The **RG 1.2 Group Activity by Date Report** window is displayed.

This template currently contains only one column: Date. To generate the report to provide more information on the group performance, customize the data that appears in the template by adding columns to the data section of the template.

#### *To add columns in the data section of the template:*

- **1** To insert a column, right-click on the required location to open a shortcut menu.
- **2** Select **Insert Column**. The **Add New Column** dialog box opens.
- **3** From the list of user-defined fields (shown in the next table), double-click one or more required fields, or select the required field and click **Add Column** for each field that you want. The new column will be added to the report template.

Fields list :

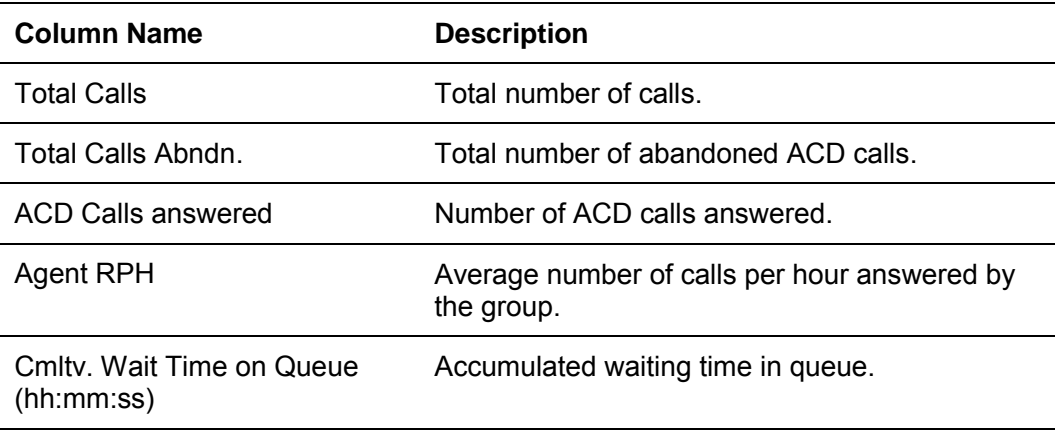

**4** Define the report parameters with relevant dates and times. The system generates a meaningful report only after it has been running for the specified time period.

Date and Time Examples

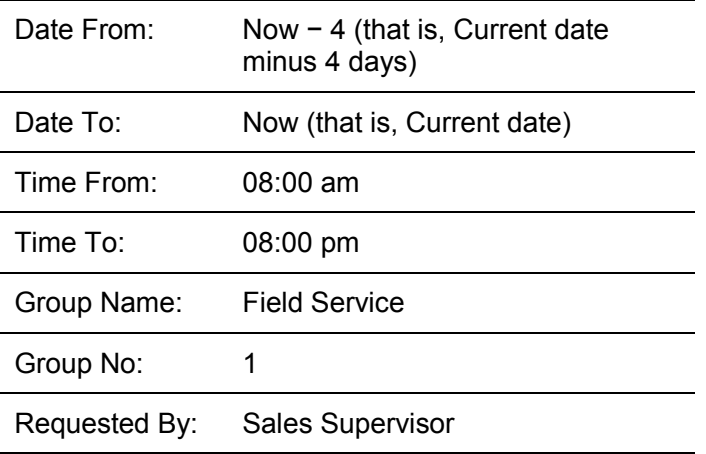

- **5** Optionally, save the template under a new name. Select **File > Save as**.
- **6** Generate the report and view the results. To generate the Group Activity by Date Report, click the **Generate** icon  $\left| \frac{1}{\sqrt{2}} \right|$  or select **Report > Generate**. After a few seconds, the generated report appears in a new window on the screen.

# **The Wall Board Administration**

The Wall Board Administration application enables supervisors to communicate with entire groups of agents simultaneously by means of messages that are displayed on third-party hardware called Wall Boards or personal Agent boards.

Use this application to:

- Create and store new messages composed of text and real-time parameters
- **Modify existing messages**
- Customize messages for individual Wall Boards
- **Create customized message scenarios**

Customized message scenarios may include messages and pop-up messages. Each message within a scenario is displayed on the Wall Board for a specific amount of time.

This section describes how to define the physical Wall Board, how to create a message library and how to build message scenarios for your Wall Board.

The above procedures can be performed from the Wall Board Administration main screen.

*For more information, see the Call Center Help topic for each screen.*

To open the Wall Board Administration Main Screen:

- **1** Double click on the **Wall Board Administration** icon in the Call Center Program Group and enter your login name and password in the Login window.
- **2** The Wall Board Administration main screen opens.

## **Defining a New Wall Board**

To define a new physical Wall Board:

**1** Click on the **Wall Board** icon in the Toolbar.

OR

Select the **Wall Board** menu option, in the Wall Board Administration main screen. The Wall Board window opens.

- **2** Click the **New** button in the Wall Board window.
- **3** Define the Wall Board's identification by entering a name and address in the appropriate fields, and selecting the Wall Board type from the Type drop-down list.
- **4** Use the other fields in the configuration window to define the communication parameters.
- **5** Remember to click the **Save** button to save the newly configured Wall Board.

Thresholds are specific event values that, if exceeded, are marked by specific colors. These colors are used to show values that have exceeded the threshold values. Two colors are used to signify that a parameter has exceeded its threshold. The default colors are yellow and red.

## **Creating a New Message**

To create a new message in the Message Library:

- **1** Click on the **Messages** icon **i** in the Wall Board Administration main screen, to open the Messages Editor Screen.
- **2** Click the **New** button.
- **3** Using the fields in the Message Editor, define a name for the new message, and select, from the drop-down list, a default group to which the message parameter will be directed.
- **4** Enter a message in the Message area located in the lower part of the Message Editor screen.

Each box in the Message area represents one character, and the paragraph marks represent parameters included in the message.

**5** To change the color of individual characters, right-click their boxes. Each of the two lines comprises 40 characters. If the message comprises more than 40 characters, press the <**Enter**> key or click the mouse at the position where the message will continue on the second line.

Line 1 and Line 2 display any modifications made to the message appearing in the Message area. Each set of parentheses represents a parameter that has been included in the message.

**6** Click the **Param** button to select a preset parameter to include in the message.

Select the required parameter from the list of preset parameters and define its length (optional).

- **7** Click **OK** to accept the new parameter.
- **8** In the Message Editor screen, click **Update** to save the new message. The new message is displayed in the Message Library list of the Message Editor.

## **Building a Message Scenario**

To build a message scenario for a physical Wall Board:

- **1** Select a Wall Board from the list in the Wall Board window and then click the **Scenario** tab. The Scenario window opens.
- **2** In the Message Library on the left side of the Scenario window, select a message to be added to the message scenario and click the **Add** button. The Add Message window opens.
- **3** In the Time field, enter the amount of time, in seconds, that the message is to appear on the Wall Board.
- **4** In the Default Group field, choose the appropriate group name.
- **5** Select a parameter using the spin buttons in the Param # field.

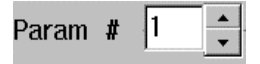

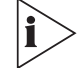

The selected parameter is highlighted in the message area and the parameter's name appears in the Name field.

- **6** Change the names in either the Group field or Default Group field to modify the group to which the selected parameter is directed. Continue to do this until satisfied with the parameters and their respective groups.
- **7** When all of the information has been entered, click **OK** to include the message in the scenario.
- **8** Repeat steps 2 through 7 until all of the required messages are included in the scenario. A message can be used more than one time in a scenario.
- **9** To change the position of a message within the scenario, highlight the message within the scenario in the Message Scenario screen, and use the Up/Down arrow buttons to either promote or demote the selected message.
- **10** To implement the new scenario, click the **Run** button in the Wall Board Administration main screen. The message scenario that has been defined is sent and implemented on the corresponding Wall Board.

# **The Lock Device (Dongle) Viewer Utility**

Use the Lock Device Viewer application to display the setup and type of lock device attached to the LPT1 or the USB port. This utility should help technical support personnel to identify and solve issues related to the lock device.

When a lock device is attached, a message box appears:

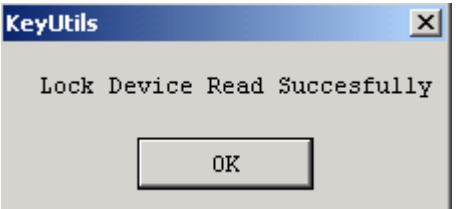

If the lock device is not present or its drivers are not installed , an error message to that effect will appear.

# **APPENDIX A: GLOSSARY**

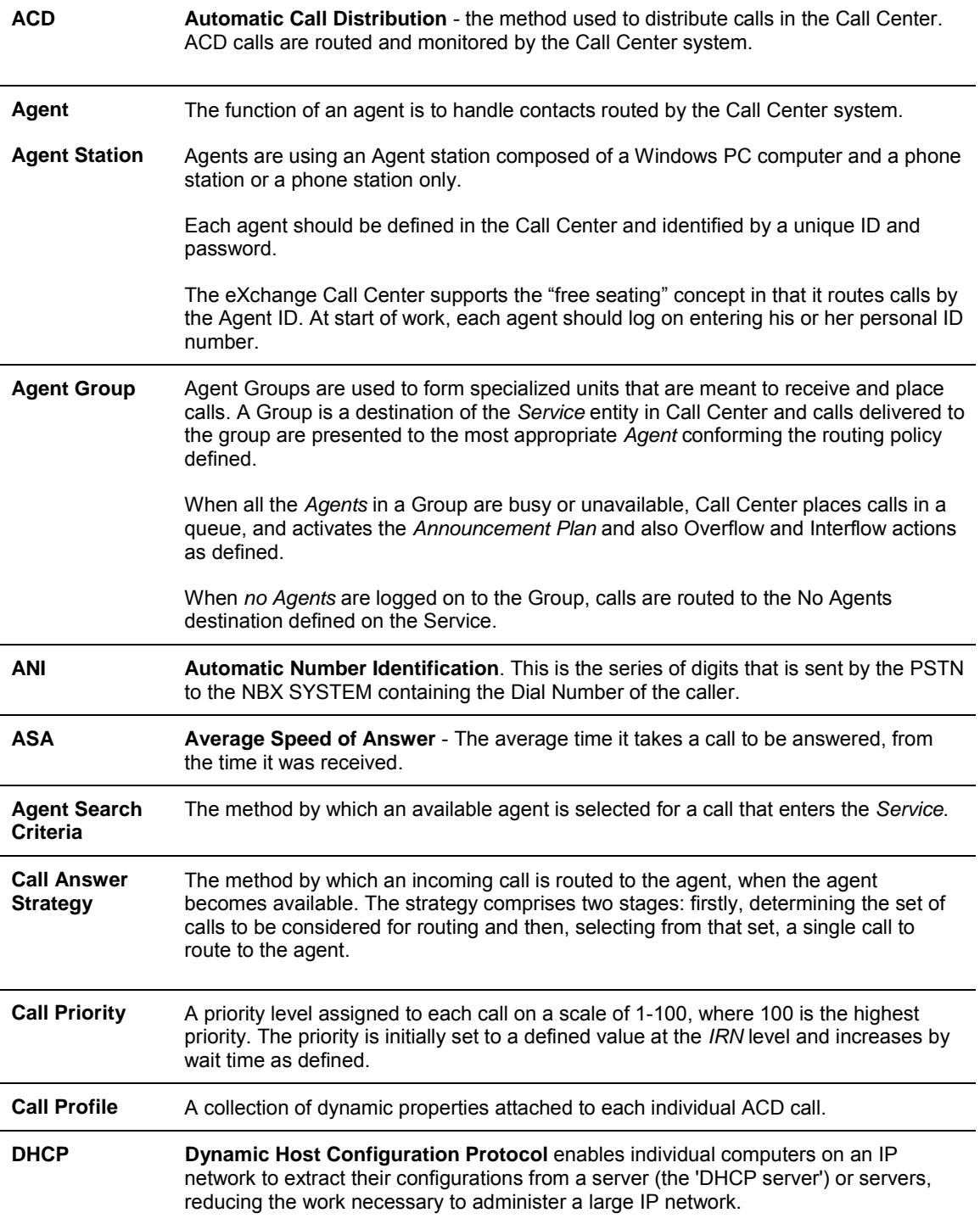

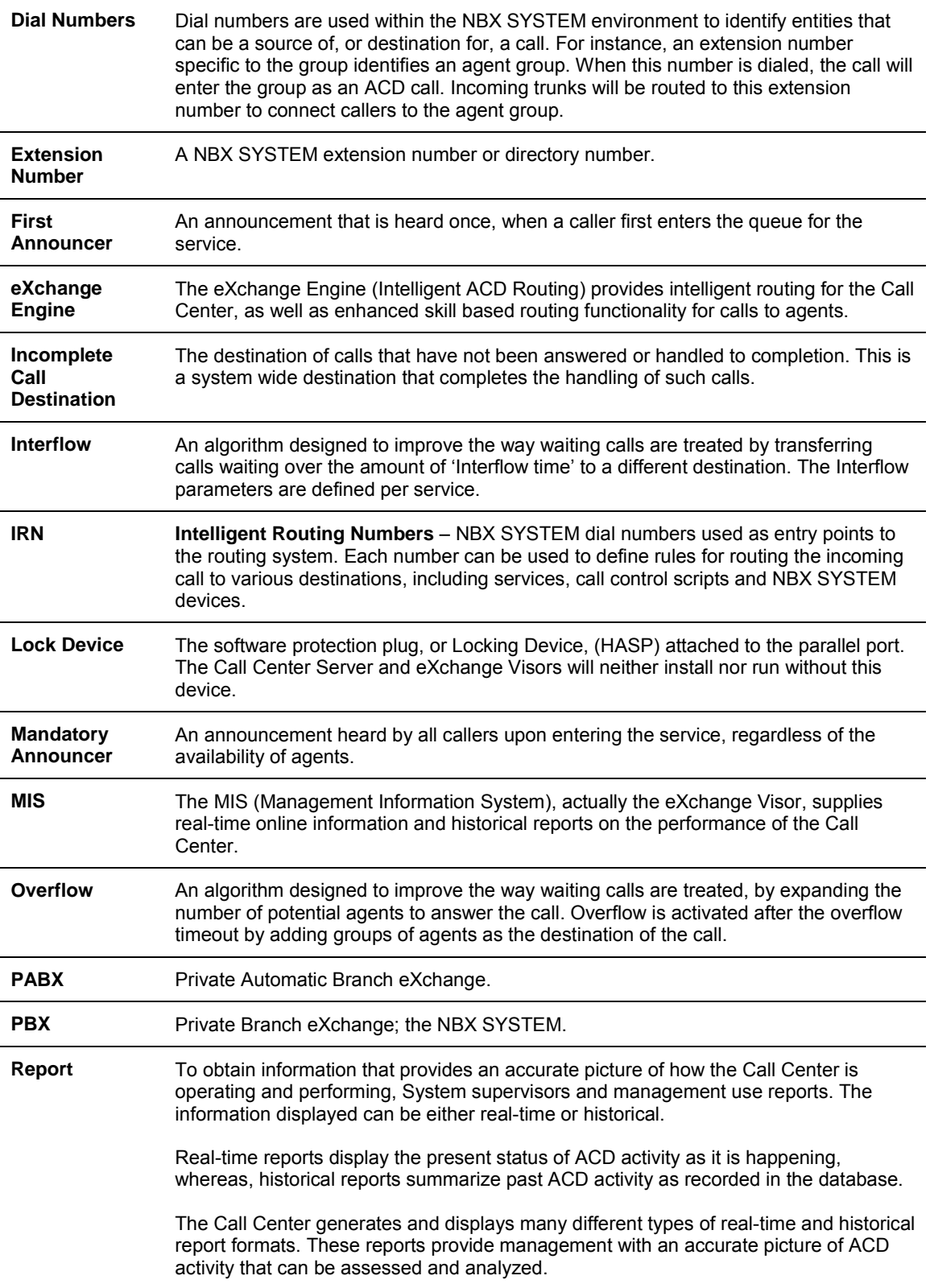

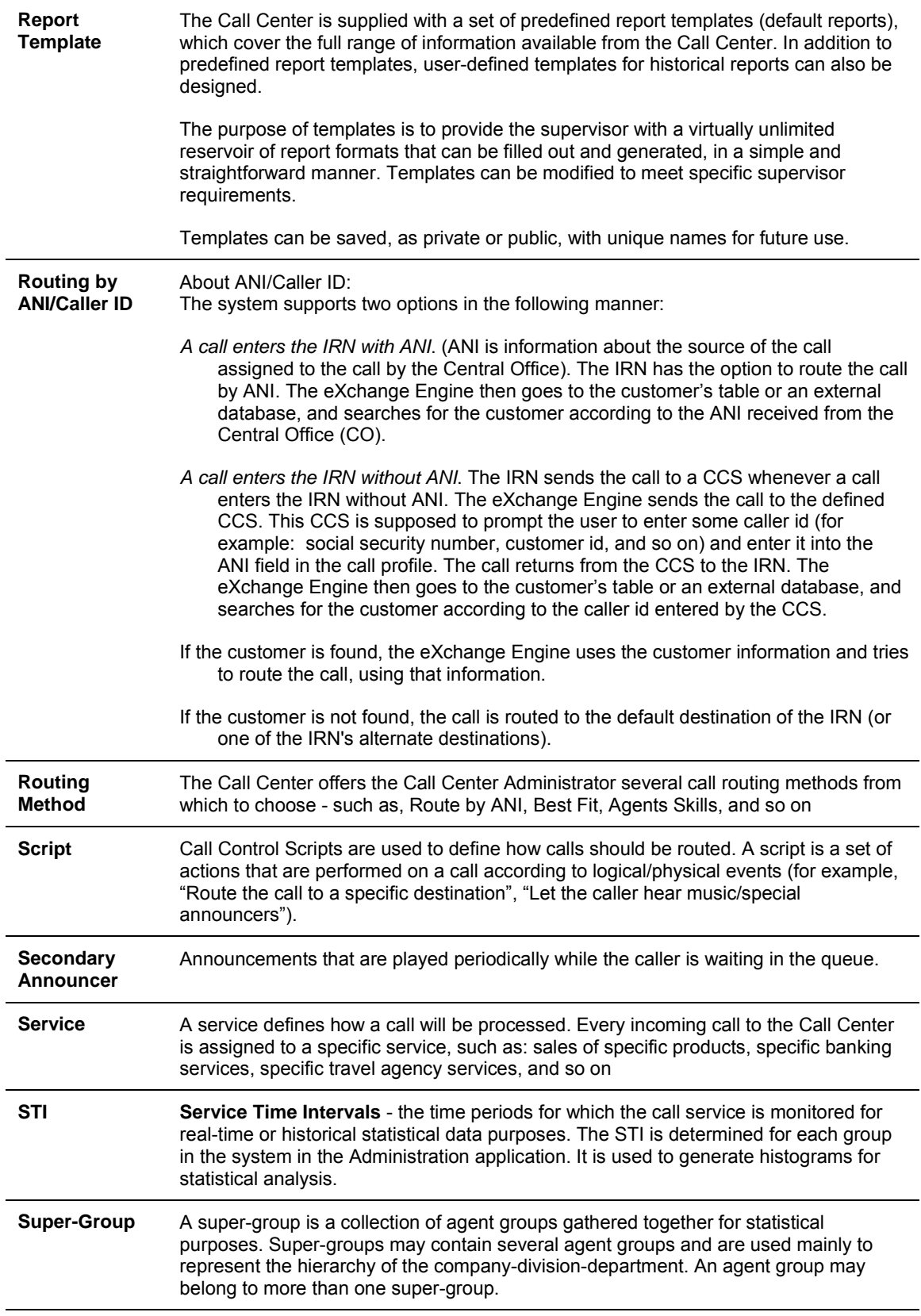

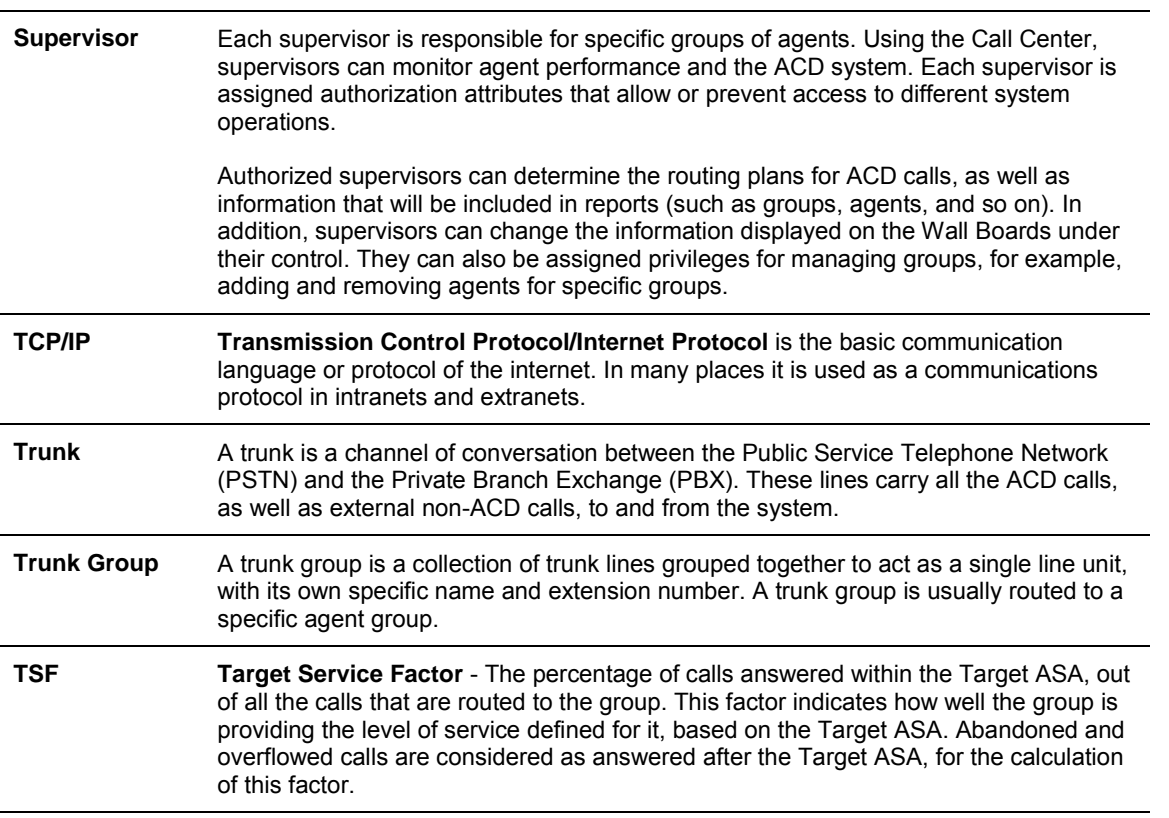

# **APPENDIX B: INTEGRATING NBX AND EXCHANGE CALL CENTER SYSTEMS**

This appendix covers these topics:

- **•** Overview of Installation and Integration
- **Installing the NBX System**
- **Installing the CTI Software on the eXchange Server**
- **Installing the 3Com eXchange Call Center Software on the Server**
- **Integrating the eXchange Server and the NBX System**
- Testing the Combined Systems

# **Overview of Installation and Integration**

The following diagram shows the basic elements of the integrated 3Com eXchange Call Center and an NBX Networked Telephony System. The eXchange Call Center can have one or two Visor stations. The printer is optional but advised for reports. The Call Center can have either Phone-ONLY Agents or Agents with workstations.

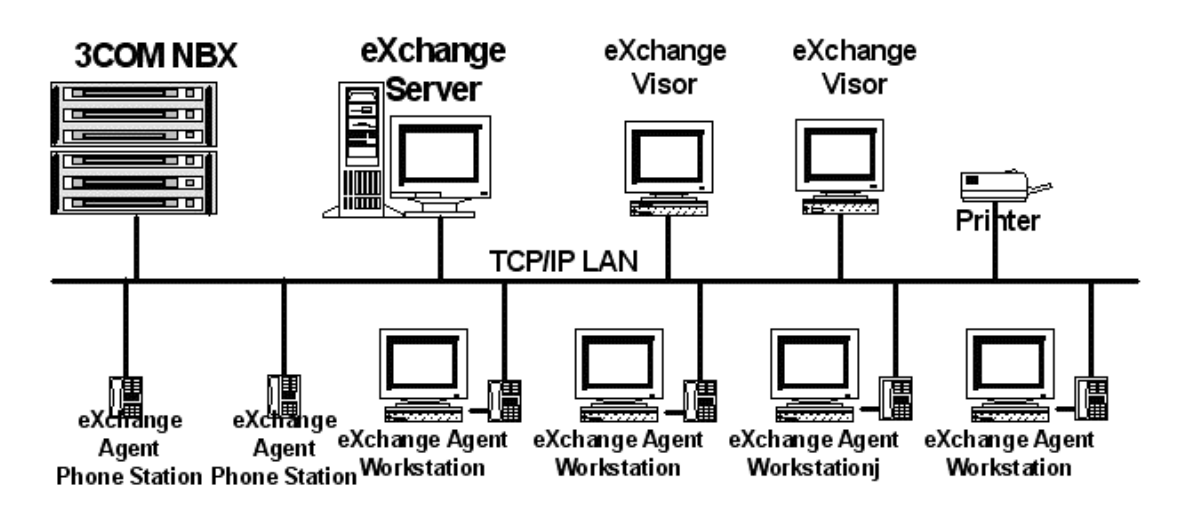

# **Prerequisites**

Before you begin to install and integrate the 3Com NBX Networked Telephony System and the 3Com eXchange Call Center:

- Purchase all NBX and eXchange hardware and software packages as described in the *3Com NBX System Planning Guide* and the *3Com eXchange Hardware and Software Guidelines.*
- **Purchase all NBX and eXchange licenses required for the planned Call Center.**
- Work with the site's network and telephone administrators to set up a secure network behind a firewall, and with the Central Office to supply sufficient telephone lines to operate the Call Center. See the *3Com NBX System Planning Guide* for details.

# **Installing and Configuring the NBX System**

Use the NBX documentation for basic NBX installation and configuration steps: *3Com NBX Installation Guide* and *3Com NBX Administration Guide.* Then complete the steps in this section.

## **Create Route Points**

To create route points for the Call Center:

- **1** Log in to the NBX system as Administrator.
- **2** Select **Main Menu > Tab to It > User Configuration > TAPI Route Points > Add.**
- **3** Create a route point for :
	- **Login**
	- **Logout**
	- **Release**
	- **Resume**
	- Services -- For example, assuming that the system has one 800 number for Sales and one for Support, create one route point for each.

a) For each of these route points, select **Assign Automatically, Default Route Point Group,** the preferred Call Coverage point, and the Timeout (Default = 120 seconds).

b) Specify a unique, 4-to-10-digit password. *You must add a password for each Route Point. The eXchange Call Center will not redirect calls to a Route Point that has no password.*

c) Click **Apply.**

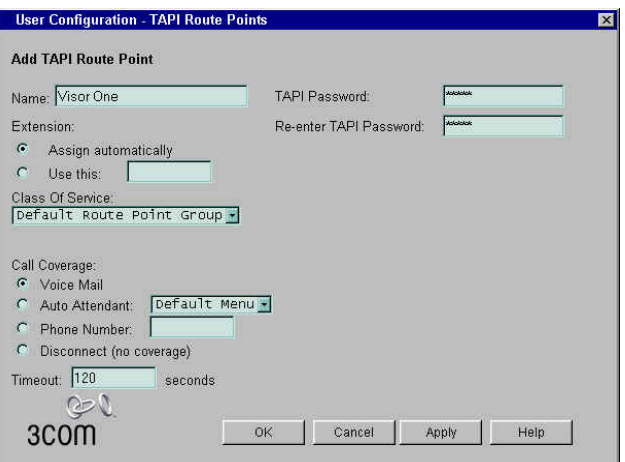

- **4** Also add one Route Point for each of these processes for system testing:
	- $\blacksquare$  login
	- **-** logout
	- **release**
	- **resume**
	- One for each 800 number in the Call Center (1 for Sales, another for Support, and so on)
- **5** Click **Apply.** When you have added the last Route Point, click **Apply** and then **OK.**

#### **Installing the CTI Software on the eXchange Server**

The CTI software consists of the NBX Media Driver and the NBXTSP.

#### **Prerequisites**

To perform the tasks described here, gather this information:

- The MAC address of the Call Center Server computer. In a Command Prompt window on the Server, issue the command **ipconfig /all** and look for the Physical Address value.
- **The NBX system administrator username and password.**
- The IP address of the NBX system. In the NBX NetSet utility, select **Tab To It > System Setting > System Configuration.**
- The Dial number of one of the telephone extensions on the NBX system.

#### *To install the Media Driver and NBX TAPI Service Provider:*

**1** Turn on the Server computer.

- **2** Log on as the Windows Local Administrator.
- **3** Insert the NBX Resource Pack CD in the CDROM drive or download the files from the 3Com Partner Access website.
- **4** To start the installation process, double-click the file **Mediadrv.exe** and click **Next** to start the installation process.

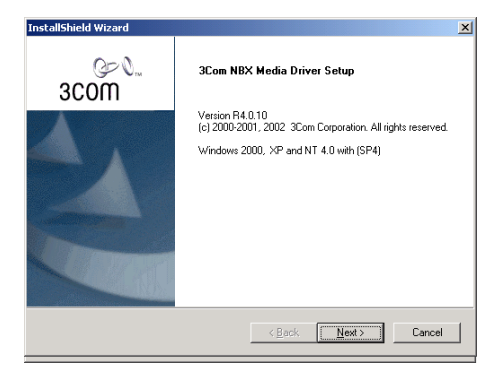

**5** Click **Yes** to accept the license agreement and follow the instructions to print the Pre-installation steps file.

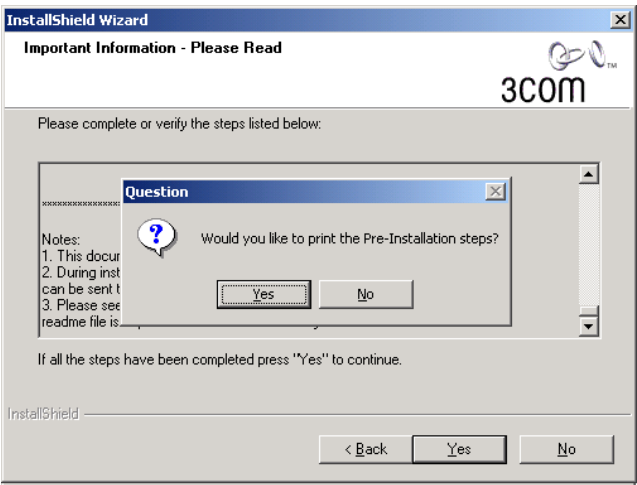

**6** Enter the IP address of the NBX. Click **Next** to continue.

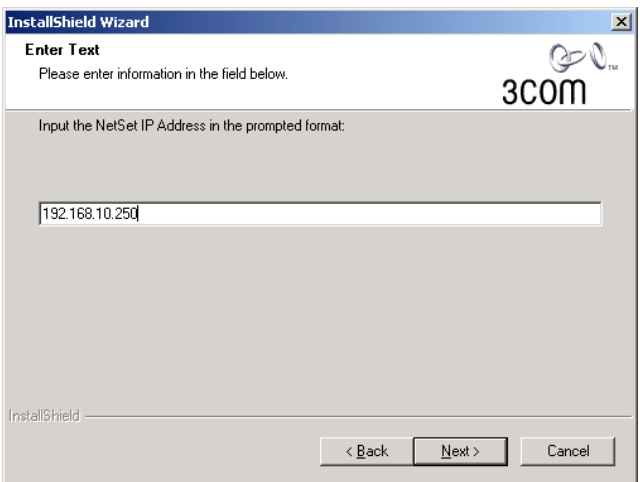

 **CHECK** the box when asked if you want to run the "NBX Media Driver – Configuration Wizard" when the computer restarts.

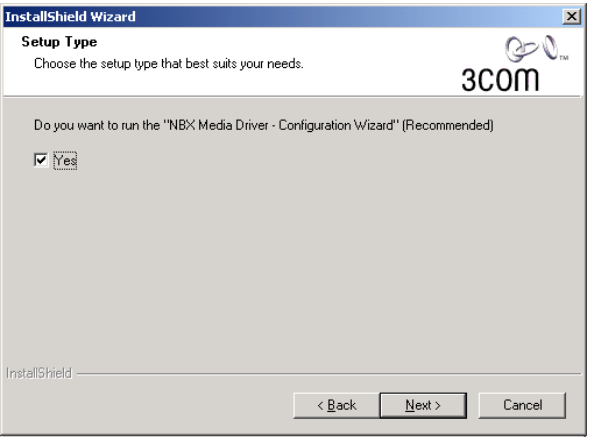

- **DO NOT CHECK** the box if asked to install the support for Intel Dialogic CT Media.
- Accept the default destination folder (recommended).

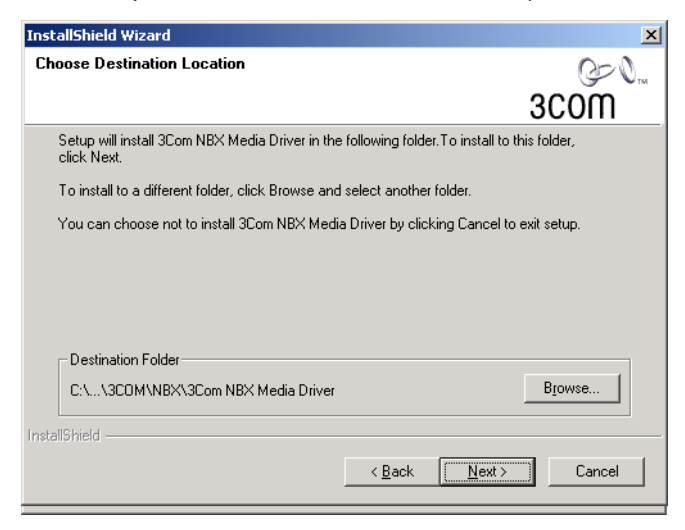

The installation copying process starts to copy files.

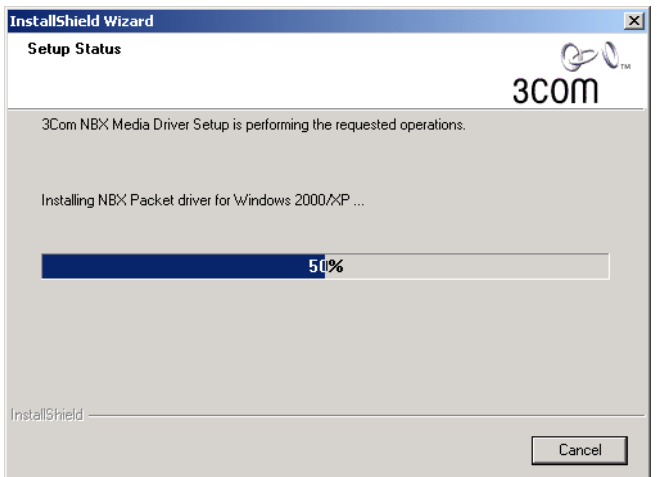

**11** When you receive a warning that the 3Com NBX TSP program is not found on the Server computer, click **OK** and the TSP installation starts.

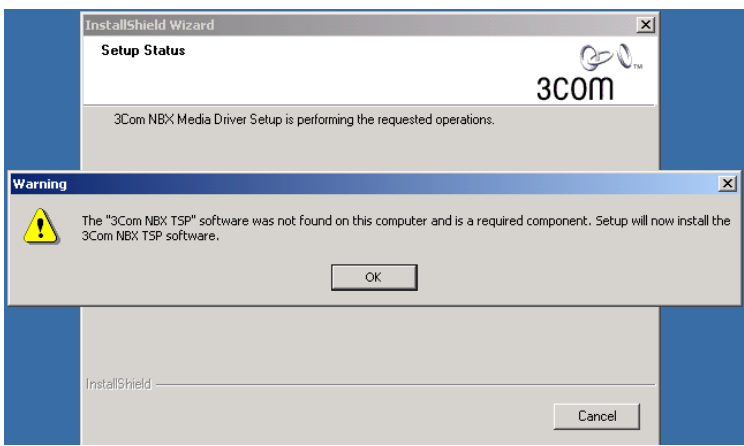

**12** After you start the TSP process and read and accept the license agreement, accept the default destination folder for the TSP (recommended).

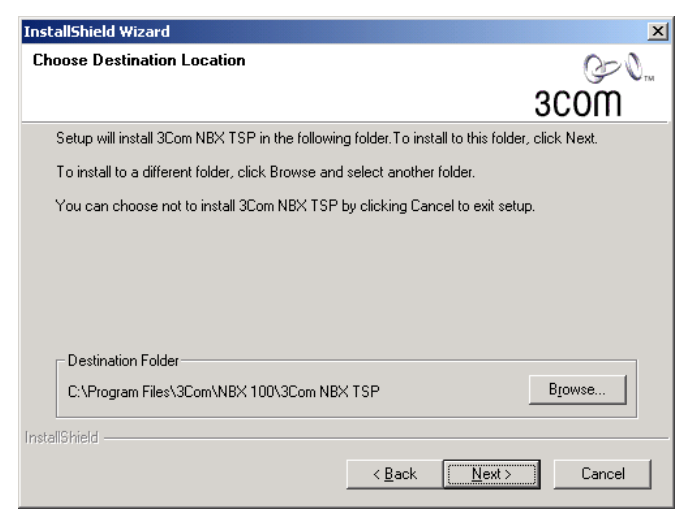

**13** When asked to input "your telephone extension," enter one extension of the available phones.

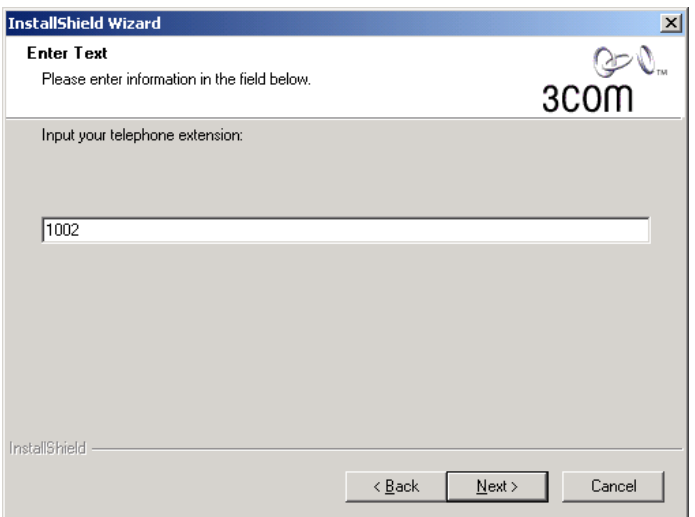

**14** When prompted to enter a password for the telephone extension, enter the extension number as the password

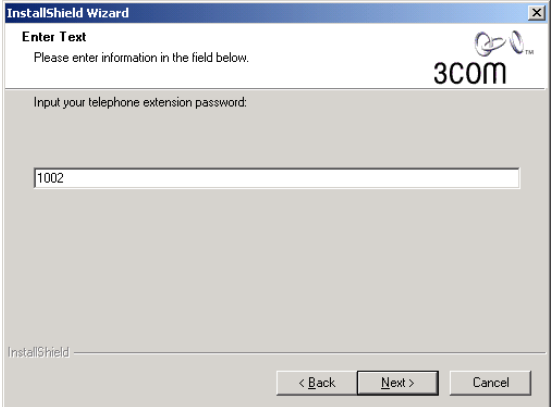

- **15** The installation process registers the extension and opens a window with the IP and extension that you have entered, along with the NBX port assigned for that telephone. Click **OK.** We return to this screen later in the installation process.
- **16** If you install on Windows 2000, a message appears that you must "click **YES** when the *Digital Signature not found* message appears." Click **OK** and then click **YES**.
- **17** The TSP installation has finished. Click **OK** to confirm that you want to restart the computer.
- **18** As you requested earlier, the NBX Media Driver Configuration Wizard starts to run when the Server computer restarts. On the Introduction tab, press **Steps** and complete the tasks as requested. Then click **Next**.

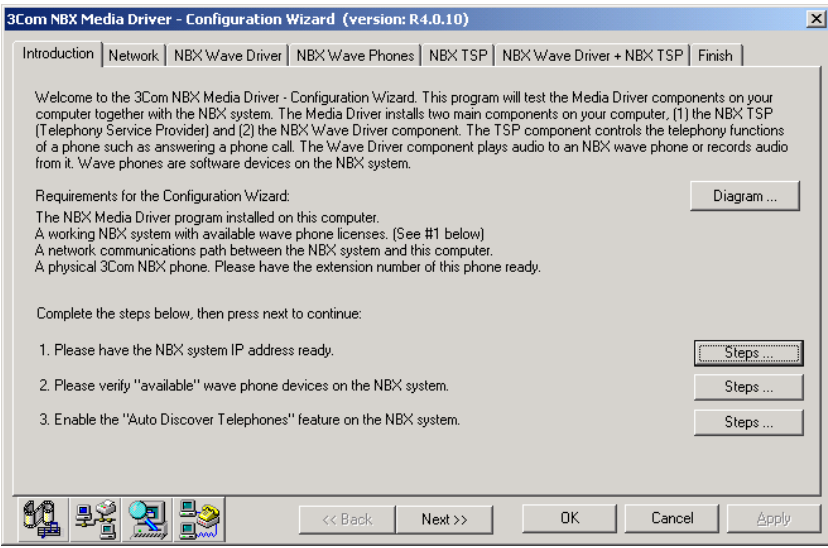

- **19** On the Network tab, enter the NBX system IP address and click **Connect** to test the connection of the Call Center Server to the NBX system.
- **20** After you receive a Passed status, click **Test** to test the network adapter with the NBX Packet Driver. Click **Next** to continue.

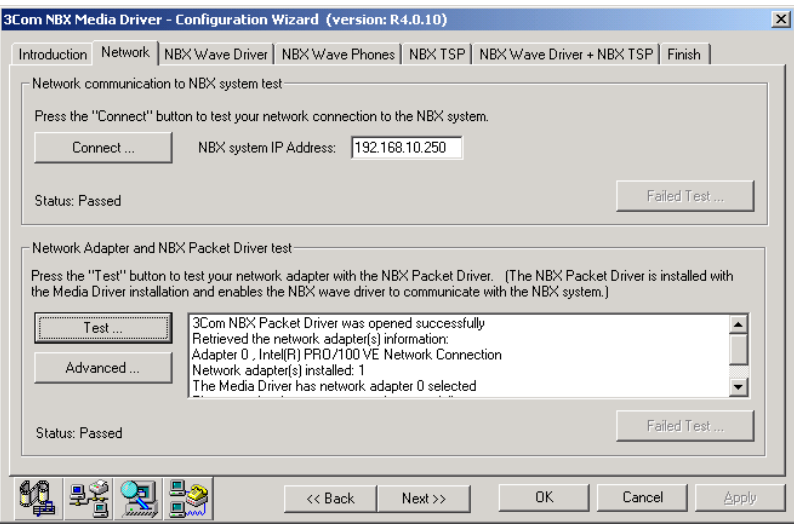

**21** On the NBX Wave Driver tab, click **Detect**. Verify that the detected number of Wave devices appears (32 in this example). Click **Next**.

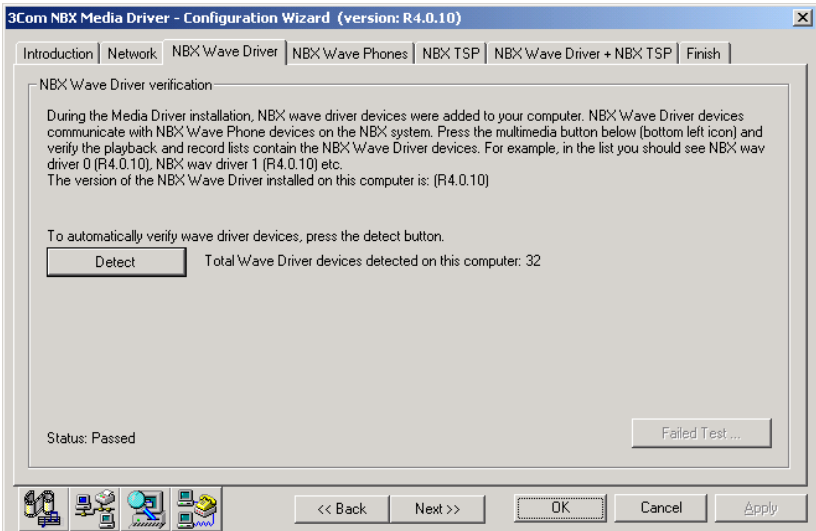

**22** On the NBX Wave Phones tab, click **Discover wave phones**. The Discover Wave Phones window appears, showing the number of devices to be supported by the Call Center Server hardware configuration. Enter the requested number and click **Start.**

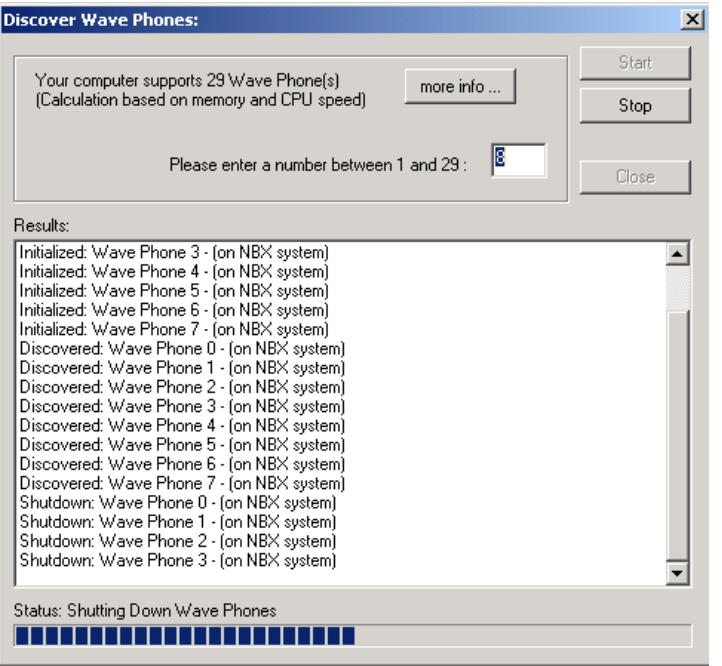

- **23** When the discover process is complete, the system prompts you to either press any key or wait 20 seconds for the Discover Process to stop. Your ports are now defined.
- **24** Click **OK** to close the NBX Media Driver Configuration Wizard

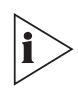

*When needed, you may run the NBX Media Driver Configuration Wizard from Start > Programs > 3Com NBX > NBX Media Driver.*

# **Installing Software on the eXchange Server**

Install the licenses and software on the eXchange Server.

## **Add 3Com Licenses for Visors and Features**

Following the instructions on the packing sheet that is shipped with your dongles, send email to 3Com and obtain and install the license keys for the features that you purchased.

#### **Download and Install eXchange Call Center Software**

Following the instructions in [Chapter 2: Installing the eXchange Call Center System,](#page-14-0) install and perform the initial configurations on the eXchange Server.

#### **Integrating the eXchange Server and the NBX System**

3Com strongly recommends that you perform these configuration and test steps before you start taking live calls on the eXchange Call Center.

#### **Add All WAV Phones**

- **1** When the Server computer starts, the eXchange Call Center starts running. Click **Admin** and log in as administrator.
- **2** Select **System > IVR > Create Card.**
- **3** Select **IVR** from the drop-down list.
- **4** Add all of the WAV phones to this screen.
- **5** Click **SAVE.**
- **6** Verify that the IVR LED on the eXchange Call Center Console window changes to green.

#### **Create IRNs**

- **1** If you are not already logged on to the Server computer, log on as administrator.
- **2** Select **Admin > File > IRN.** Record the Route Point extension numbers.
- **3** Log in to the NBX NetSet utility and select **User Configuration > TAPI Route Points.**
- **4** Create one test route point each for:
	- **-** login
	- **-** logout
	- **release**
	- resume
- **5** Add all of these test route points (4 plus one for each 800 number) to the TSP.
- **6** Add the WAV phones to the TSP.
- **7** Log on to the eXchange Server computer.
- **8** For each test route point, create an Internal Routing Number (IRN).

a) Map each NBX route point to the IRN that has the same number as created on the NBX system.

b) For the Login field, select the criteria that you want (script, type of device, and so on). You should hear a voice response.

# **Testing the Integrated Systems**

- **Try to call each extension from outside the system.**
- Try to call out from each extension.
- Run other tests as required by the business that is using the Call Center.

# **Specific Required Configurations**

This section describes the way integration-essential Call Center entities are represented on the NBX system and the recommended procedures for defining them on the NBX SYSTEM and Call Center

#### **IVR Ports**

The Call Center's IVR Ports are represented on the NBX system by Wave phones.

You defined the Wave phones during the NBX Media Driver installation. You now need to identify them:

- **1** Log in to the NBX system by entering its IP address in a browser window.
- **2** Enter the administrator user name and password.
- **3** Select **Tab to It > Device Configuration > Telephones.**
- **4** Click the **MAC Address** button for sorting by MAC Addresses.
- **5** Identify and record all of the Wave Phones that are assigned to the Call Center Server's MAC address. These ports are the IVR ports to be used on Call Center. Each extension has a unique channel identified by the ID in square brackets to the right of the Server's MAC address, as shown in the next figure.

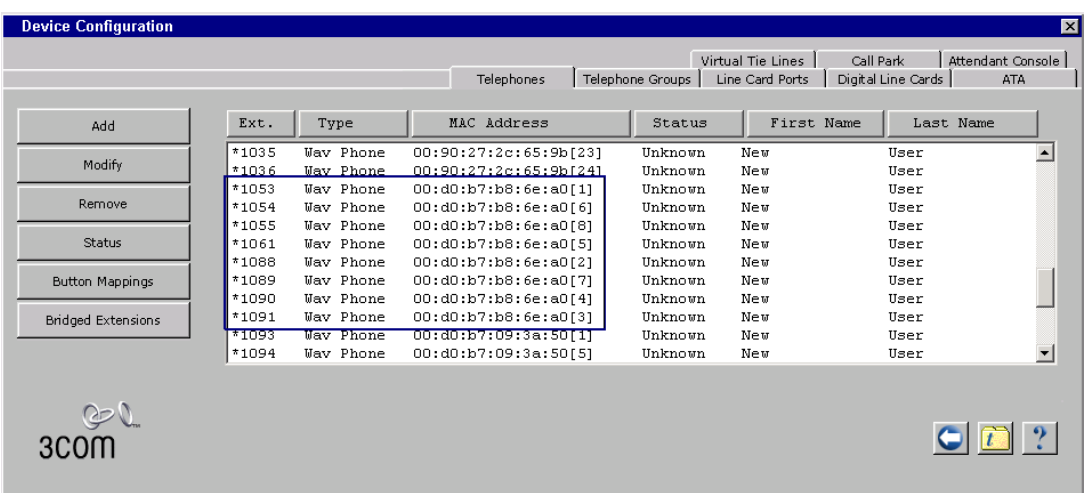

**6** Log in to the eXchange Administration application and select **System > IVR Ports**. Verify these settings:

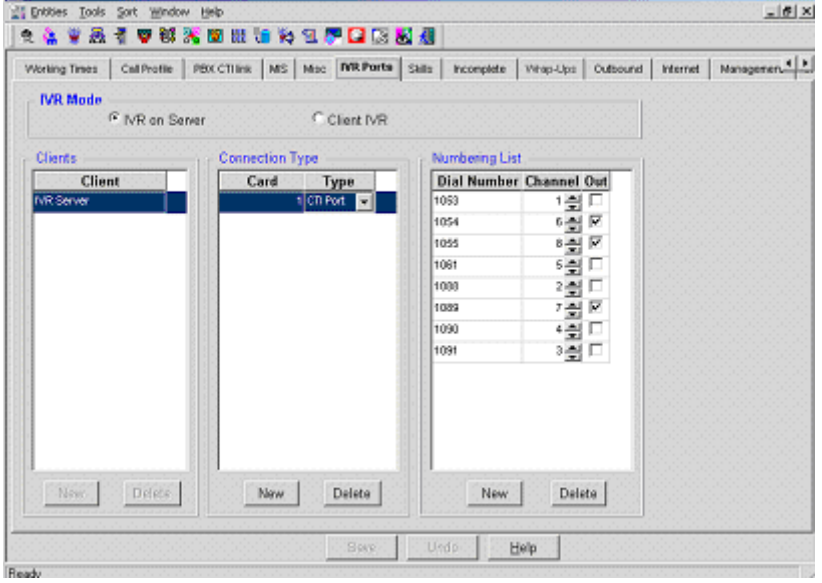

- **IVR Mode**: Select **IVR on Server** (unless Client IVR servers are used).
- **Clients:** Select **IVR Server** (or the IP name of the Client IVR, if used).
- **Connection Type**: Select **NEW** to enter a unique **Card** Number and **Type** (CTI Port).
- $\mathbf{u}$  . **Numbering List**: With the **specific Card marked**, enter the list of **Dial Numbers** (Extension number on the NBX system), each with the respective **Channel** ID (the number in square brackets to the right of the MAC address on the NBX system).
- Check the **Out** box if you want to reserve the port for Outbound calls.

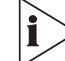

*See the Help for each screen for detailed information*.

## **Intelligent Routing Numbers (IRNs)**

IRNs are defined on the NBX system as TAPI Route Points, with several IVR ports assigned to each Route Point.

- **1** On the NBX: Click Tab To It > User Configuration > Route Points. and enter these values:
	- Name DNIS Name **Extension** Route Point Dial Number
	- **Type** Route Point **Circular Call Coverage** IVRs overflow Destination
	- **Total Timeout** 20 Sec.
	- **TAPI Passwords**
- **2** On the Call Center Server, select the eXchange Administration application and then **Entities > IRN**.
- **3** Define the appropriate numbers (the Dialing Numbers defined on the NBX with routing destinations as required).

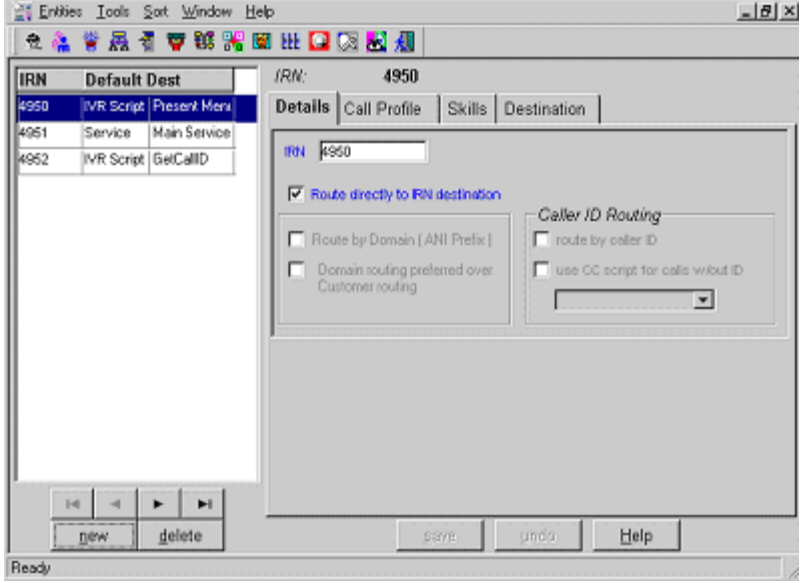

# **IVR Port Connections and Definitions**

**Physical Connection:** The TCP/IP LAN on which the eXchange Call Center Server and the NBX system reside.

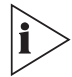

*3Com recommends that you connect both computers to the same switch to minimize network impacts on the connection.*

# **Definition on Call Center Server**

Add all monitored Dialing Numbers (IVR Ports, Route Points, and Agent Extensions) to the list of devices on the NBXTSP:

- **1** Collect the list of all monitored DNs (IVR Ports, Route Points, and Agent Extensions).
- **2** On the Call Center Server, enter the NBXTSP. Select **Control Panel > Phone and Modem options > Advanced.**
- **3** Select NBX TAPI Service Provider and click **Configure.**
- **4** In the **Telephones** area, add all IVR Ports and Telephones. See the next figure.

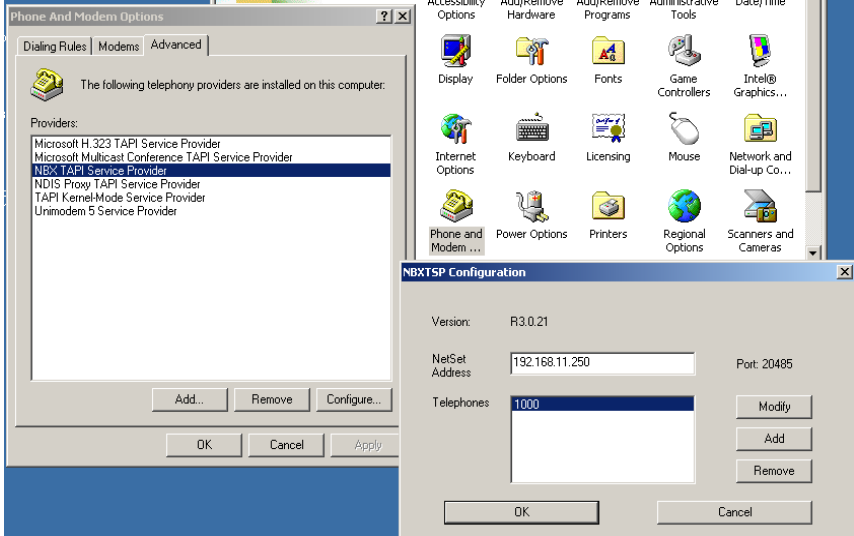

**5** Restart the Call Center Server computer.

## **Definition on the NBX Systems**

- **1** On the NBX NetSet main window, select **System Configuration>TAPI Settings**.
- **2** Set Maximum TAPI Clients to a number greater than Number of IVR Ports + Number of Agent Phones.

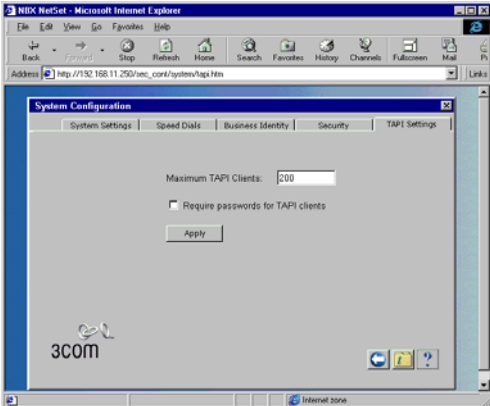

# **Defining Music Sources**

Music Sources/Devices are implemented on the Call Center server by the use of WAV files.

- **1** Place the WAV file containing the required music in the IVR folder on the Call Center Server (MUSIC.WAV in the example).
- **2** Enter the eXchange Administration application and select **Tools > CCS Admin.**
- **3** Create a Call Control Script named MUSIC containing a Play File action. In the **File to play** field, specify the name of the music WAV file that you put in the IVR folder (**WelcomeHome.wav** in the example).
- **4** Select **Play continuously on loop**.

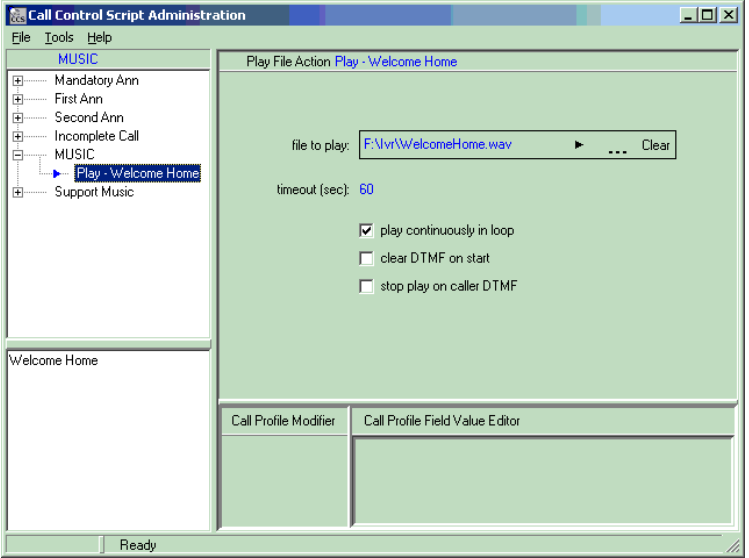

**5** Select **System > Misc** and define the system default MUSIC source to be of type **IVR Script.** Then use the predefined **MUSIC** script.

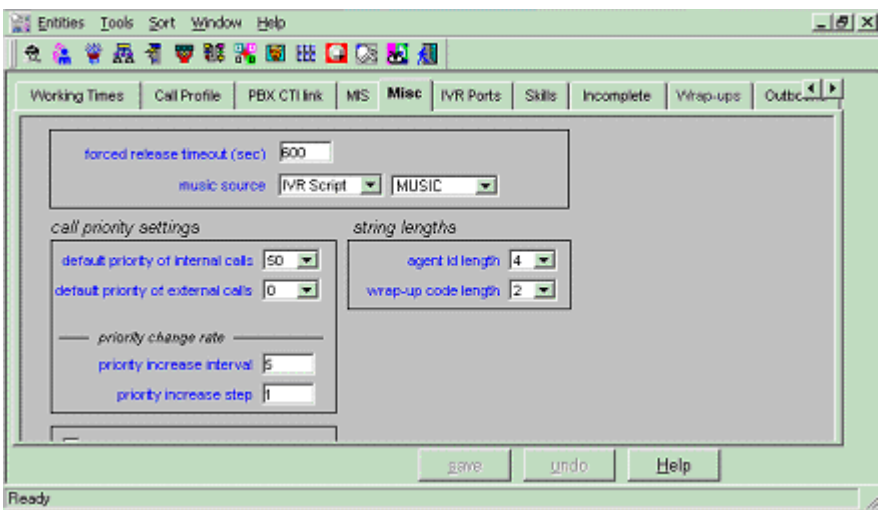

You can define a specific Music source for each Service. Select **Entities > Service > Details,** define the MUSIC source to be of type **CC Script,** and use a predefined script (**Support Music** in the example).

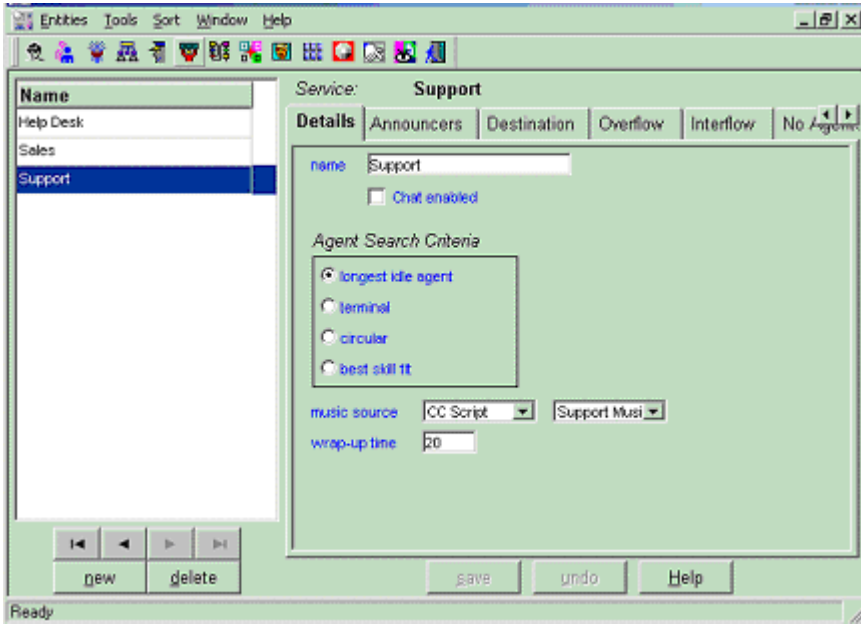

# **APPENDIX C: UPGRADE AND DOWNGRADE PROCEDURES**

# **Upgrading Current EPICLite Site to the 3Com eXchange Call Center**

Upgrading procedure from old installed EPICLite site version to 3Com eXchange Call Center branded version.

#### **Purpose**

This appendix describes how to perform a software version upgrade for a previously unbranded EPICLite version to the 3Com eXchange Call Center branded version.

#### **Preparations**

Before starting with the upgrade procedure there are a few things that need to be done:

- A database backup of the old (working) unbranded EPICLite version, which we want to upgrade, should be available else the whole process can't start.
- **Installation disks of the new branded 3Com eXchange Call Center installation version** should be available also.
- Run the CCS Administration application from the server Administration application and follow the specific instructions published later in this appendix to preserve the original, working IVR wave files.
- 3Com NBX 4.2 approved TSP and Media drivers' installation software should be available.
- Back up your database and move it to a secure location.

## **Upgrade Steps**

The following steps must be performed accurately or the upgrade process will fail.

- **1** Backup the entire Database of the running EPICLite unbranded version. Use the following steps to do so:
	- a) Ensure that the EPICLite Server is running.

b) From the Server station, run the Administration application and open the System entity.

- c) Click the **Management** tab and select the **DB Backup** tab located at the bottom of the Management screen. The DB Backup tab displays.
- d) This tab contains two buttons for our backup purposes: [Backup Now] and [Save Config. Data]
- e) Back up the entire Database using the [Backup Now] button. The backup process can be monitored at the 'Activate' Console window (the DOS-like window). The backup process can take several minutes depending on the Database size. A message appears after the backup procedure ends.
- f) The entire database has been saved into its 'Destination Path', usually folder <Backup> under the EPICLite Server installation folder. The exact path depends on how the specific site defined the destination path for Database backups. The path appears in the 'Destination Path' box on the left-top side of the 'Management – DB Backup' tab
- g) After the database backup process completes, you must back up the configuration part of the Database by pressing [Save Config. Data].
- h) During the configuration backup stage a few instances of the Database are shown in Windows Taskbar and in Windows System Tray. The backup process can several few minutes depending on Database size. A message appears after the backup procedure ends.
- i) After those two stages of backup complete, you have two types of Database backups: an Entire Database backup and a Database Configuration backup.
- j) Copy both backups to a safe location. Use the backups for restorations in case of failures.

**2** Run the CCS Administration application from the server Administration application. To preserve the working IVR wave files, you must match the old EPICLite path references to the new 3Com eXchange Call Center path references. The next table contains all actions that refer to wave files. The predefined scripts that build by default in all installed versions are listed first in the table. Check each one of the Scripts' Actions defined at your site and write down the path; for example, if the old reference for Sample Music was <Server Map Drive:\> <IVR**\**><sample\_Music.wav> and the Server Map Drive is F:\, then the wave file reference path should be <F:\IVR\sample\_Music.wav>. In the next table, write this under *Old* in the *Wave file reference path*.

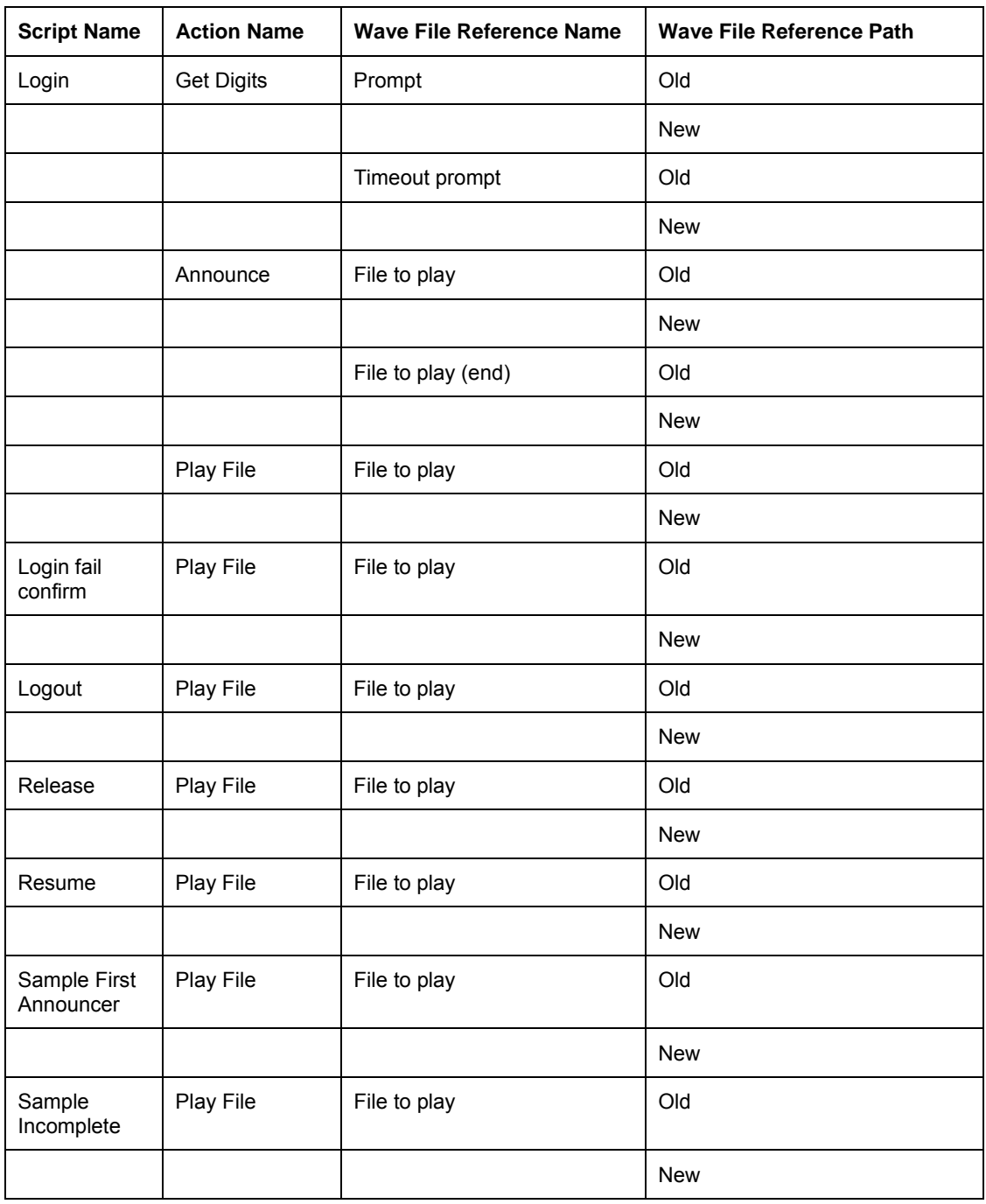

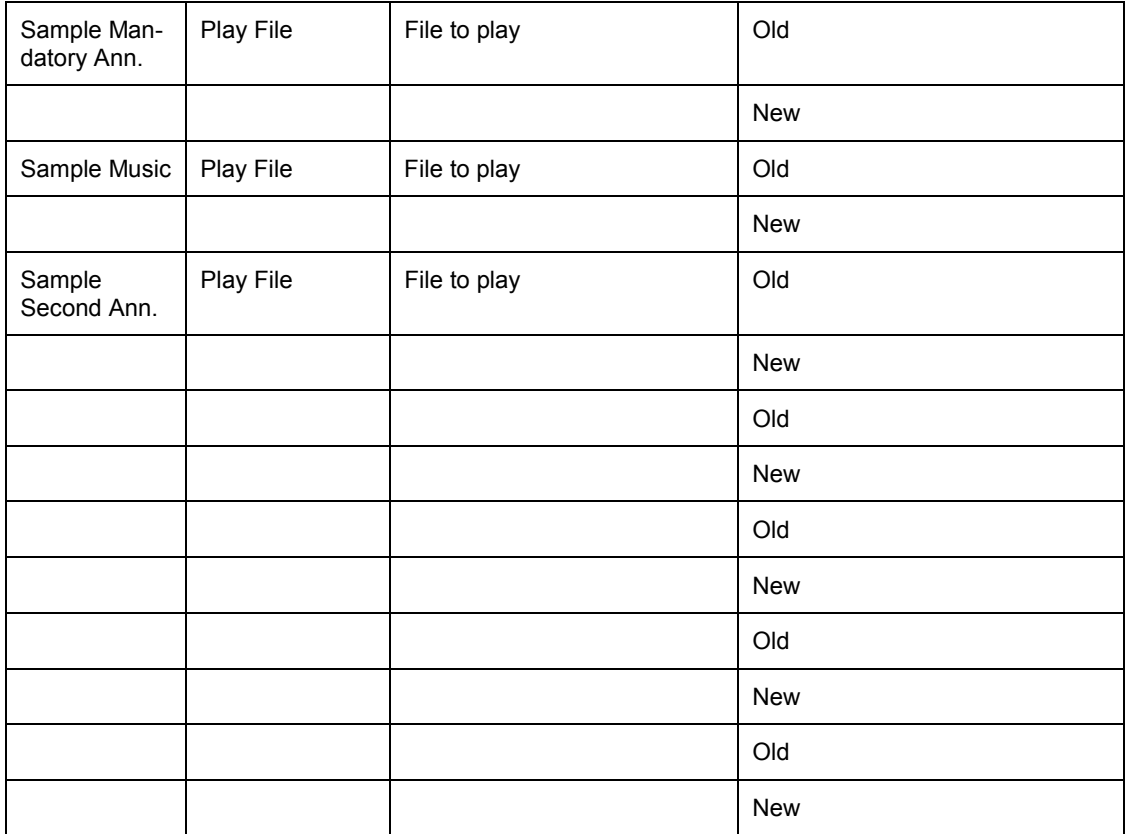

- **3** After you document the reference path of each of the old IVR wave files, copy those IVR wave files to a secure location.
- **4** Deactivate the running EPICLite unbranded version and wait until it completely terminates.
- **5** Back up the entire EPICLite unbranded software installation folder to a safe location. This folder is usually kept on the <D:\> drive. The reason of keeping this folder is mostly for debugging purposes. If this backup can't be done because of a background running process, restart the computer station and force the software version to terminate once the computer station initiates. Use [Ctrl]+[C] or press the [x] button to terminate the software version initialization process.
- **6** Uninstall the EPICLite unbranded software version from the 'Add/Remove Programs' located in the Windows Control Panel.
- **7** Delete the entire EPICLite software installation folder after the backup procedure mentioned earlier is complete.
- **8** Disconnect the two shared drives that were created during the current EPICLite installation: epicserver on xxx.xxx.xxx.xxx and agents on xxx.xxx.xxx.xxx.
- **9** Run from Windows command-line (Start -> Run…) the following command: *regedit* and press [OK] to confirm. This action runs the Registry Editor.
- **10** Locate the following key folder: HKEY\_LOCAL\_MACHINE\SOFTWARE\Easyrun (if it still exist after the uninstall process), mark it with the mouse and right-click the folder (while the folder is marked) and select Delete from the dropdown menu and delete the entire Easyrun registry folder.
- **11** Install the 3Com NBX 4.2 approved TSP and Media drivers' software.
- **12** Insert the 3Com eXchange Call Center branded version installation disk onto CD-ROM drive and wait until the installation process begins. If the installation failed to initiate automatically, browse the installation and run Setup.exe manually by double-clicking the Setup.exe file.
- **13** Follow the installation procedure until getting to the installation dialog window. Select NBX 4.2 and continue with the installation procedure until getting to the last installation dialog window that asks about restarting the computer station. Select restart and let the installation procedure end normally.
- **14** The previous step burned the HASP plug to work with NBX 4.2 versions. Configure those drivers as they were configured when they were running with the old unbranded EPICLite version.
- **15** Browse to the unbranded saved copy of the EPICLite installation folder (as described earlier) and locate a folder named <DB>. Copy (while overwriting) the following files: ecc.db, ecc\_ext\_1.db and ecc.log to the new <DB> installation folder of 3Com eXchange Call Center so that the old EPICLite Database files will work with the new 3Com eXchange Call Center.
- **16** Restart the Server's computer station to complete the installation procedure.
- **17** The computer station initiates after the restart, but the 3Com eXchange Call Center initiates automatically.
- **18** During the 3Com eXchange Call Center initialization process a Database upgrade procedure occurs. The Database is upgraded from the old EPICLite version to the new 3Com eXchange Call Center version.
- **19** During the upgrade process it is strongly recommended that you do not stop the 3Com eXchange Call Center Server. This kind of operation may harm the Database.
- **20** Now you must rebuild the IVR wave files reference paths:

a) Copy the old EPICLite IVR wave files (from their secure location) to a new subdirectory (under the <IVR> folder) in the new 3Com eXchange Call Center branded version.

b) Run the CCS Administration application.

c) Using CCS Administration, look at each one of the scripts and reallocate (using the [Browse] button) each Script's Actions to the appropriate wave files, which are located under a subdirectory of <IVR> folder. Use the table you created in Step 2 to see the correct name of each IVR wave file. Document the **new** IVR wave file locations in the same table under *New* in the *Wave file reference path.*

- d) After you finish reallocating all of the Scripts' Actions, save the changes.
- e) Now the 3Com eXchange Call Center is ready to play IVR wave files normally.

# **How to Downgrade from the 3Com eXchange Call Center to EPICLite Call Center**

If you encounter unexpected problems and need to downgrade from an installed 3Com eXchange Call Center to a previously installed version of the EPICLite Call Center, follow the steps in this section.

# **Preparations**

Before you start the rollback procedure, verify that you have:

- A database backup of the old (working) unbranded EPICLite version, to which you want to return.
- **Installation disks of the EasyRun EPICLite software. NOTE: Must be the same version as** that for the backup database in the first bullet.
- The software files for the current version of 3Com eXchange Call Center
- The software for the current 3Com NBX 4.2 NBXTSP and Media Driver applications

#### **Downgrade Steps**

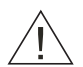

*CAUTION: Perform these steps accurately for a successful rollback.*

## **To UNINSTALL eXchange Call Center**

- **1** On the eXchange Call Center Server, deactivate the running 3Com eXchange Call Center application and wait until it stops and closes completely.
- **2** Back up the entire 3Com eXchange Call Center software installation folder to a safe location. This folder is usually kept on the D:\ drive. The reason for keeping this folder is mostly for debugging purposes. If you cannot perform this backup because of processes running in the background, restart the Server computer and force the software to terminate when the computer station initiates. Press Ctrl+C to terminate the software initialization process.
- **3** In the **Windows Control Panel > Add/Remove Programs,** uninstall the 3Com eXchange Call Center software.
- **4** After you confirm that you backed up the software to another location (in step 2, above), delete the entire 3Com eXchange Call Center software installation folder.
- **5** Select **Start > Run** and enter the following command: *regedit* and press OK to confirm. This command runs the Registry Editor.
- **6** Locate the following key folder: HKEY\_LOCAL\_MACHINE\SOFTWARE\Easyrun if it still exists after the uninstall process. Highlight it and then right-click the highlighted folder. Select **Delete** to delete the entire EasyRun registry folder.
- **7** Download the 3Com eXchange Call Center software, browse to Setup.exe and doubleclick on the filename to start the Setup.
- **8** This step burns the HASP plug (dongle) to work with NBX R4.1, which is what you will need to run when you revert to the earlier EPICLite version of the Call Center. Follow the installation procedure until you see the Installation dialog box that asks you to select the NBX version. Select **NBX 4.1.** Continue with the installation procedure until the last Installation dialog window, which asks about restarting the computer station. Select **Restart manually** and let the installation procedure run to completion.
- **9** Again, in the **Windows Control Panel > Add/Remove Programs,** uninstall the 3Com eXchange Call Center software.
- **10** Again, delete the entire 3Com eXchange Call Center installation folder. There is no need to back up this folder at this step.
- **11** Again, select **Start > Run** and enter the following command: *regedit.* Press OK to confirm. This command runs the Registry Editor again.
- **12** Locate the following key folder: HKEY\_LOCAL\_MACHINE\SOFTWARE\Easyrun if it still exists after the uninstall process, highlight it and right-click the highlighted folder name. Select **Delete.** The EasyRun registry folder is deleted.
- **13** In the **Windows Control Panel > Add/Remove Programs,** uninstall the 3Com NBXTSP 4.2 software and the NBX Media Driver 4.2 software. Restart the Server computer.
- **14** The system is now ready for you to install the EPICLite version.

## **To Install EPICLite**

Perform a standard Installation procedure as describe in the *Installation and Getting Started Guide* of an unbranded EPICLite version:

- **1** Install the old NBXTSP 4.1 software and the NBX Media Driver 4.1 software.
- **2** Configure those drivers as they had been while running with the EPICLite Call Center at that site.
- **3** Install the NBX 4.1 software.
- **4** Configure the NBX 4.1 software to the Hunt Group telephony routing rules instead of Route Points.
- **5** Install the EPICLite version of the Call Center. EPICLite starts to run.
- **6** Deactivate the running EPICLite version and wait until it completely closes.
- **7** Browse to the EPICLite installation folder and locate the folder named **DB**. Save a copy of this folder to a safe location.
- **8** Copy the following database backup files -- ecc.db, ecc\_ext\_1.db and ecc.log -- from the EPICLite installation version (the original version, to which we want to downgrade as mentioned in step 1 of Preparations) to the new installed **DB** folder. Confirm the override copy process. Wait until the copy procedure is complete.
- **9** Activate the EPICLite software and follow the initialization process until full connectivity with the NBX is established. At the end of the software initialization, the lights, which display the connectivity to the IVR and the NBX, indicate full connectivity.
# **APPENDIX D: OBTAINING SUPPORT FOR YOUR 3COM PRODUCTS**

3Com offers product registration, case management, and repair services through eSupport.3com.com. You must have a user name and password to access these services, which are described in this appendix.

#### **Register Your Product to Gain Service Benefits**

To take advantage of warranty and other service benefits, first register your product at:

#### http://eSupport.3com.com/

3Com eSupport services are based on accounts that are created or that you are authorized to access.

# **Solve Problems Online**

3Com offers these support tools:

 **3Com Knowledgebase** — Helps you to troubleshoot 3Com products. This query-based interactive tool is located at:

http://knowledgebase.3com.com

It contains thousands of technical solutions written by 3Com support engineers.

 **Connection Assistant** — Helps you to install, configure, and troubleshoot 3Com desktop and server network interface cards (NICs), wireless cards, and Bluetooth devices. This diagnostic software is located at:

http://www.3com.com/connectionassistant

#### **Purchase Extended Warranty and Professional Services**

To enhance response times or extend your warranty benefits, you can purchase value-added services such as 24x7 telephone technical support, software upgrades, onsite assistance, or advanced hardware replacement. Experienced engineers are available to manage your installation with minimal disruption to your network. Expert assessment and implementation services are offered to fill resource gaps and ensure the success of your networking projects. For more information on 3Com Extended Warranty and Professional Services, see:

http://www.3com.com/

Contact your authorized 3Com reseller or 3Com for additional product and support information. See the table of access numbers later in this appendix.

## **Access Software Downloads**

You are entitled to bug fix / maintenance releases for the version of software that you initially purchased with your 3Com product. To obtain access to this software, you need to register your product and then use the Serial Number as your login. Restricted Software is available at:

## http://eSupport.3com.com/

To obtain software releases that follow the software version that you originally purchased, 3Com recommends that you buy an Express or Guardian contract, a Software Upgrades contract, or an equivalent support contract from 3Com or your reseller. Support contracts that include software upgrades cover feature enhancements, incremental functionality, and bug fixes, but they do not include software that is released by 3Com as a separately ordered product. Separately orderable software releases and licenses are listed in the 3Com Price List and are available for purchase from your 3Com reseller.

# **Contact Us**

3Com offers telephone, internet, and e-mail access to technical support and repair services. To access these services for your region, use the appropriate telephone number, URL, or e-mail address from the table in the next section.

# **Telephone Technical Support and Repair**

To obtain telephone support as part of your warranty and other service benefits, you must first register your product at:

#### http://eSupport.3com.com/

When you contact 3Com for assistance, please have the following information ready:

- **Product model name, part number, and serial number**
- A list of system hardware and software, including revision level
- Diagnostic error messages
- Details about recent configuration changes, if applicable

To send a product directly to 3Com for repair, you must first obtain a return materials authorization number (RMA). Products sent to 3Com without authorization numbers clearly marked on the outside of the package will be returned to the sender unopened, at the sender's expense. If your product is registered and under warranty, you can obtain an RMA number online at http://eSupport.3com.com/. First-time users must apply for a user name and password.

Telephone numbers are correct at the time of publication. Find a current directory of 3Com resources by region at:

## <http://csoweb4.3com.com/contactus/>

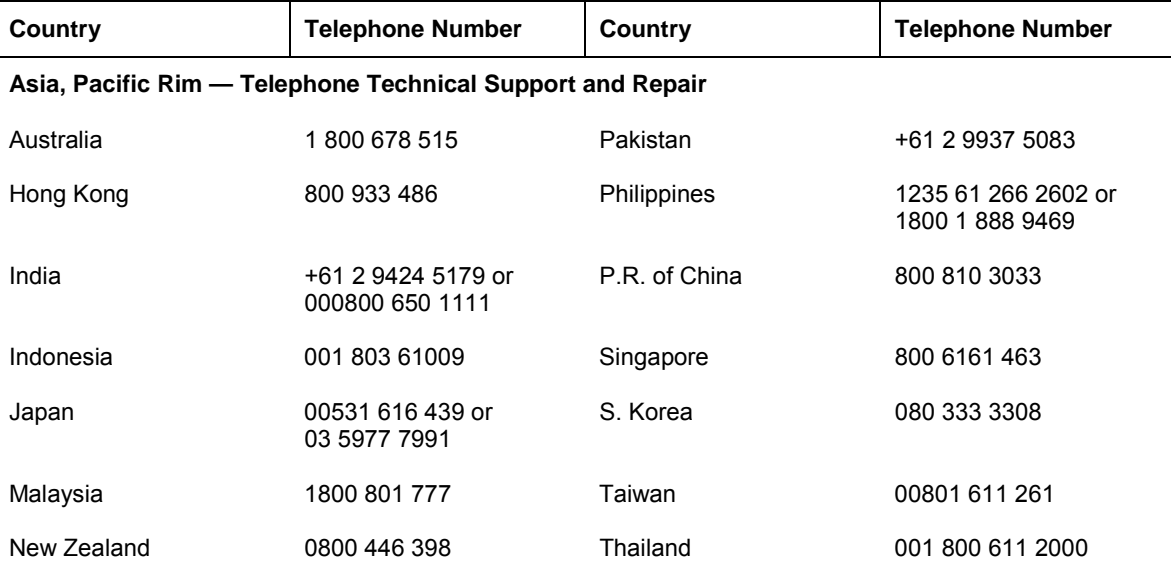

You can also obtain support in this region at this e-mail address: apr\_technical\_support@3com.com

Or request a return material authorization number (RMA) by FAX using this number: +61 2 9937 5048

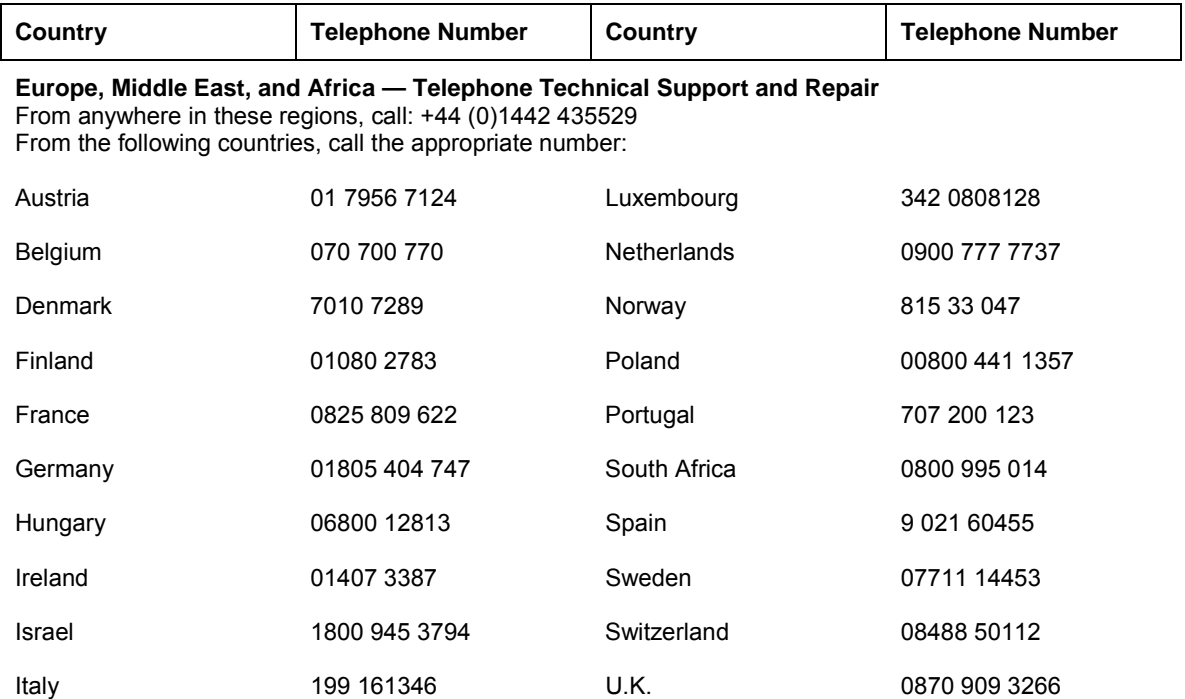

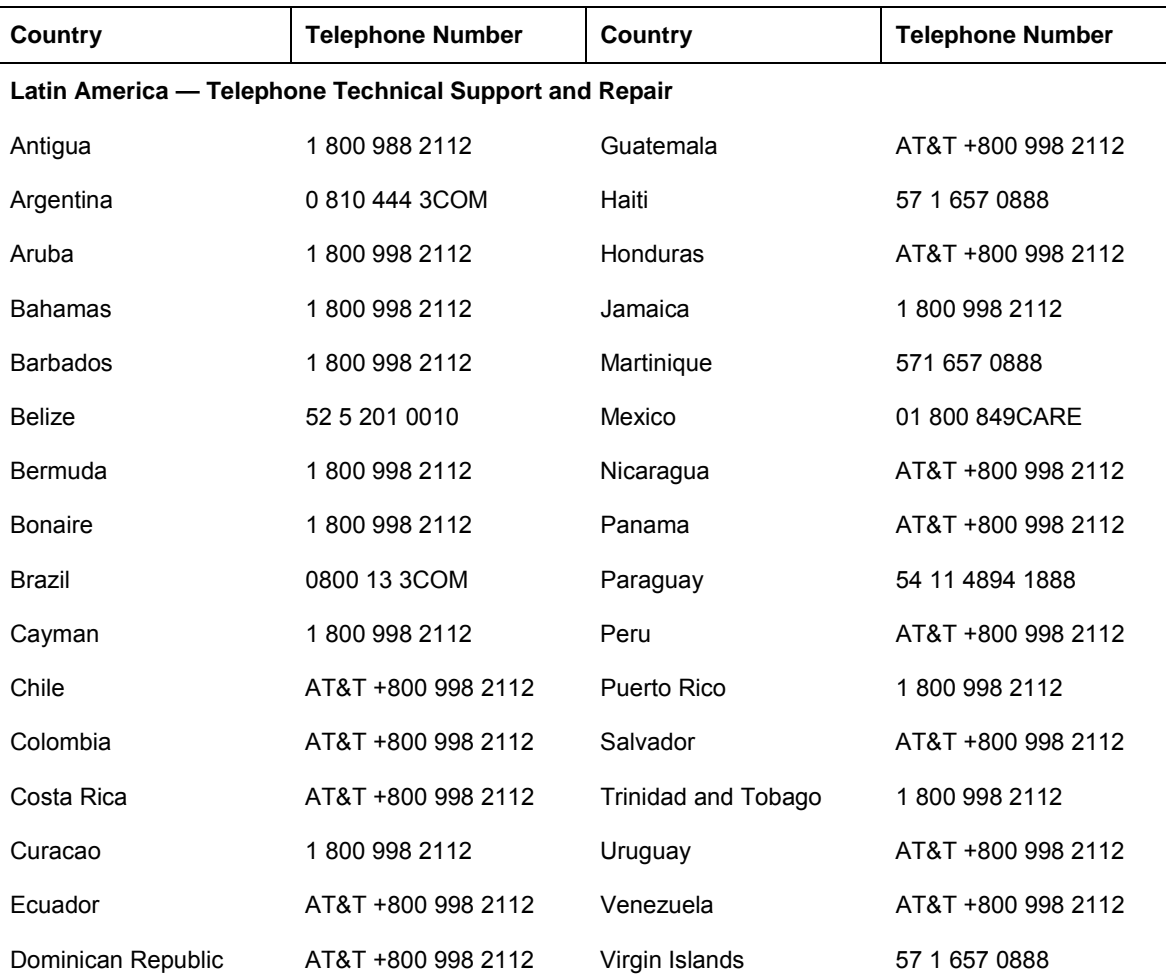

You can also obtain support in this region using this URL: http://emea.3com.com/support/email.html

You can also obtain support in this region in the following ways:

- Spanish speakers, enter the URL: http://lat.3com.com/lat/support/form.html
- Portuguese speakers, enter the URL: http://lat.3com.com/br/support/form.html
- English speakers in Latin America, send e-mail to: [lat\\_support\\_anc@3com.com](mailto:lat_support_anc@3com.com)

#### **US and Canada — Telephone Technical Support and Repair**

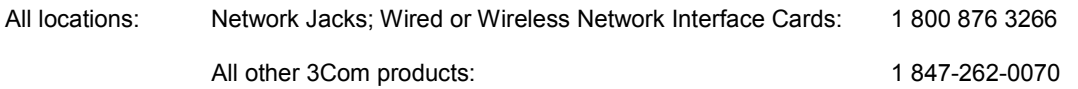